# 1.5. 実績報告書の構成イメージ

電子申請システム(交付申請)では、科学研究費補助金の年度終了後に作成する実績報告情 報、収支決算報告書・研究実績報告書の2つのデータから構成されます。

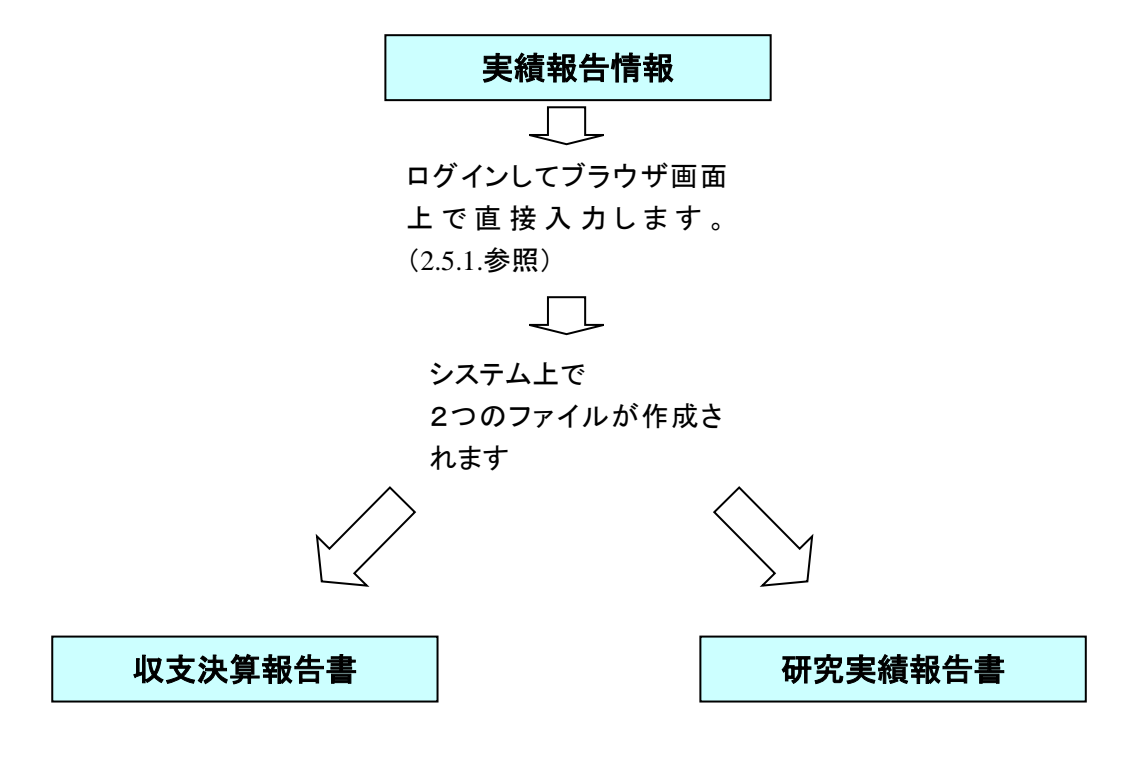

収支決算報告書・研究実績報告書はPDFファイルとしてダウンロードし確認する ことができます。([2.6.2](#page-28-0)参照)

確認が完了すれば、この収支決算報告書・研究実績報告書が所属研究機関の承認 (確認)を経て日本学術振興会に提出(送信)されます。

# 1.6. 繰越(翌債)を必要とする理由書

電子申請システム(交付申請)では、繰越(翌債)を必要とする理由書情報は繰越(翌債) を必要とする理由書・繰越要件等事前確認票の2つのデータから構成されます。

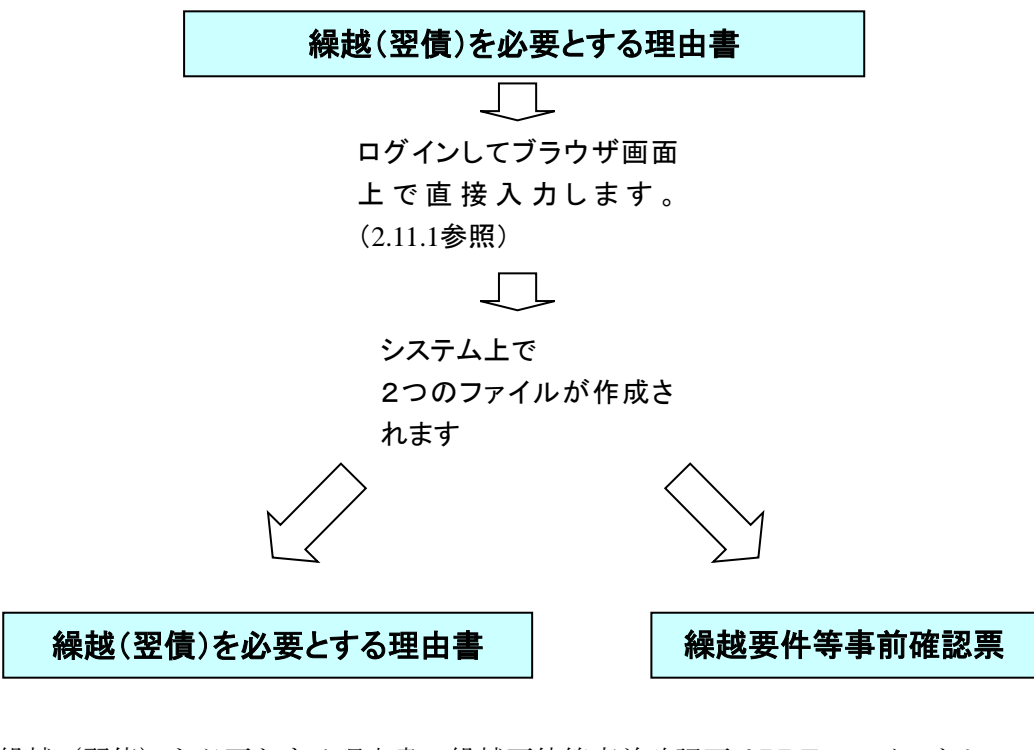

繰越(翌債)を必要とする理由書・繰越要件等事前確認票はPDFファイルとして ダウンロードし確認することができます。([2.12.2](#page--1-0)参照)

確認が完了すれば、この繰越(翌債)を必要とする理由書・繰越要件等事前確認 票が所属研究機関の承認(確認)を経て日本学術振興会に提出(送信)されます。

# 2. 操作方法

以下の画面はイメージです。実際の画面とは異なる場合があります。

### <span id="page-2-0"></span>2.1. ファイルのダウンロード手順

はじめにファイルをダウンロードする共通的な手順を説明します。画面には、以下のように ダウンロードボタンを配置しているものがあります。

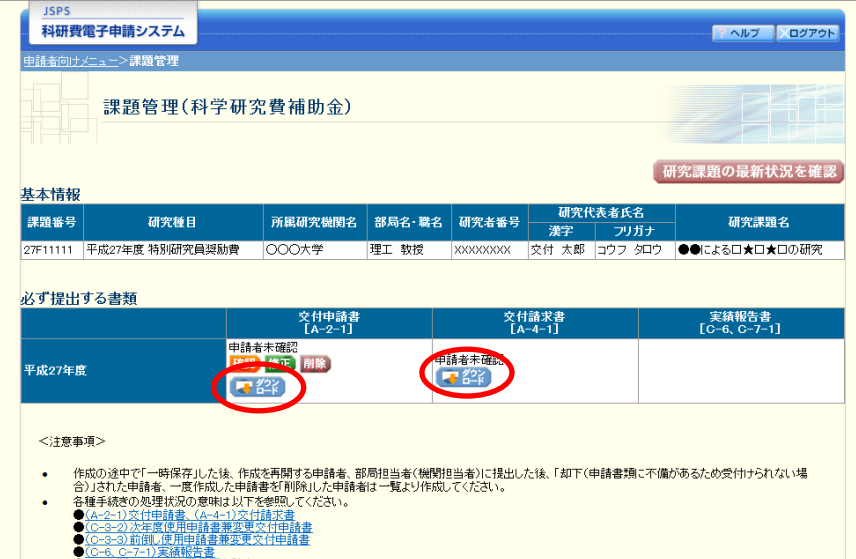

(以降の画面は Windows 版 Internet Explorer を利用している場合のサンプルです。 ご利用環境により、表示される画面は異なります。)

① ダウンロードボタンをクリックすると、ダウンロード通知バーを表示します。

「保存(S)」ボタン右の「▼」をクリックして、メニューから「名前を付けて保存(A)」を選択 します。

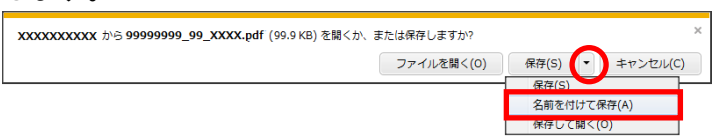

② 「名前を付けて保存」画面を表示します。 「保存する場所」と「ファイル名」を確認して、[保存(S)]をクリックします。

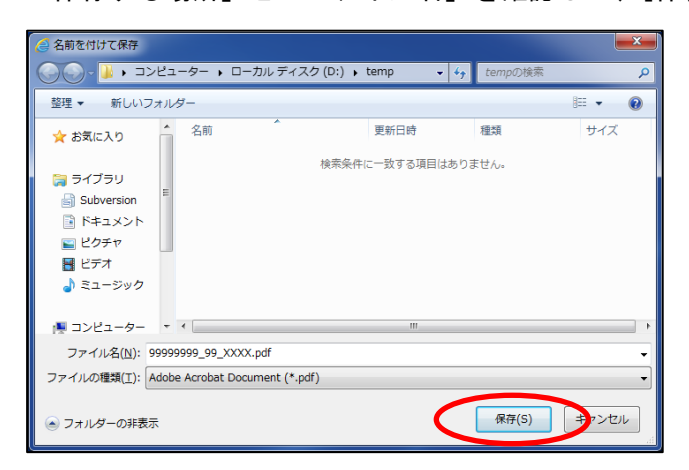

# 2.5. 実績報告情報の作成

### <span id="page-3-0"></span>2.5.1.1 実績報告情報の入力

実績報告情報を入力するには、以下の手順に従います。

※ 一定時間、ボタン操作をせずにおくと、セッションタイムアウトしてしまい、 入力した情報が消えてしまう場合があります。本システムでは、60 分以上の タイムアウト時間を設定していますが、ご利用環境により、更に短い時間でタ イムアウトとなる場合があります。随時[一時保存]ボタンをクリックして情 報を保存してください。セッションタイムアウトしてしまった場合には、以下 のエラーメッセージが表示されます。

『ログインされていないか、またはセッションタイムアウトが発生しました。』

- ※ この場合には、「電子申請のご案内」ページの「よくあるご質問」を参照の上、 再度ログインして操作をやりなおしてください。
- ① 「申請者向けメニュー」画面で、申請する課題の「状況」欄の[課題状況の確認]をクリッ クします。

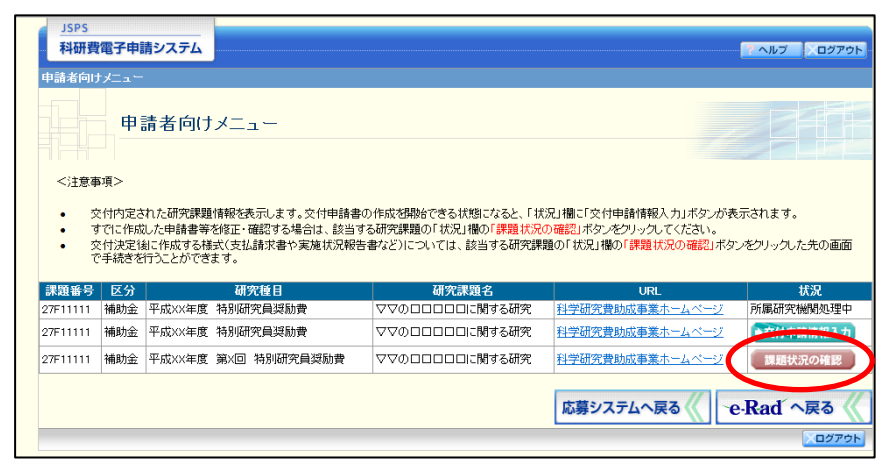

② 「課題管理(科学研究費補助金)」画面が表示されます。「実績報告書」欄の[入力]をクリ ックします。

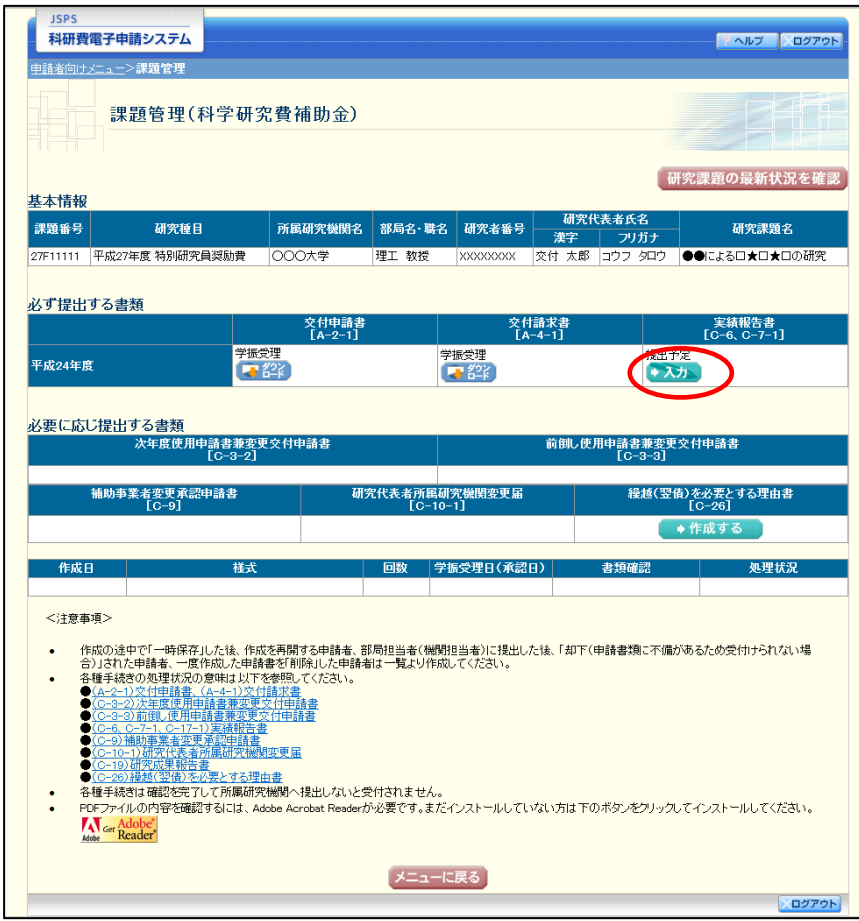

#### ご注意

※ [入力]ボタンが表示されていない場合には、所属する研究機関の事務局等へ お問い合わせください。

③ 「所属研究機関情報及び代表者情報等の確認」画面が表示されます。入力項目に入力し、[一 時保存をして次へ進む]をクリックします。

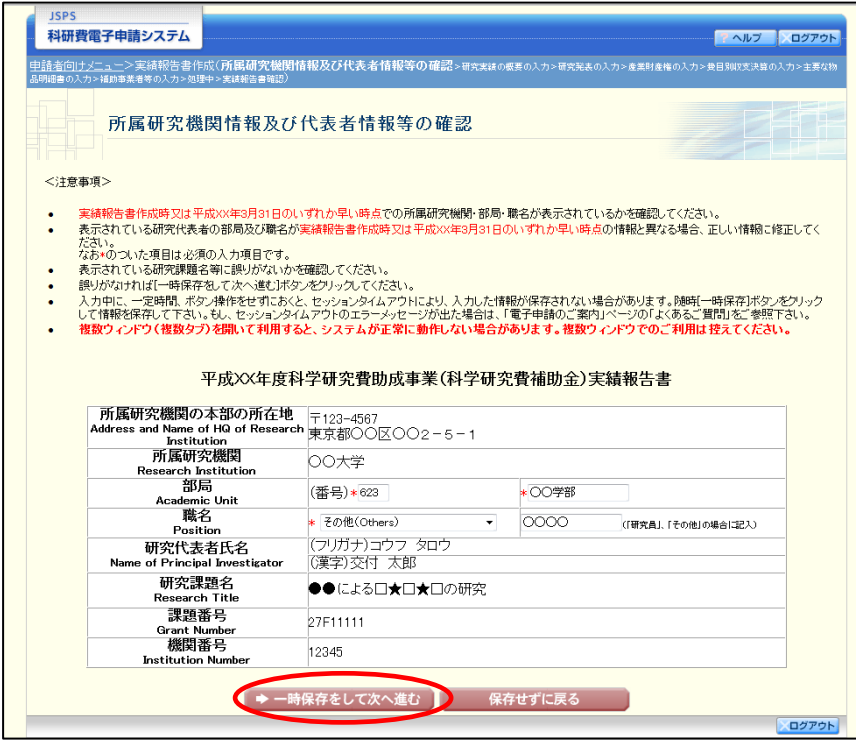

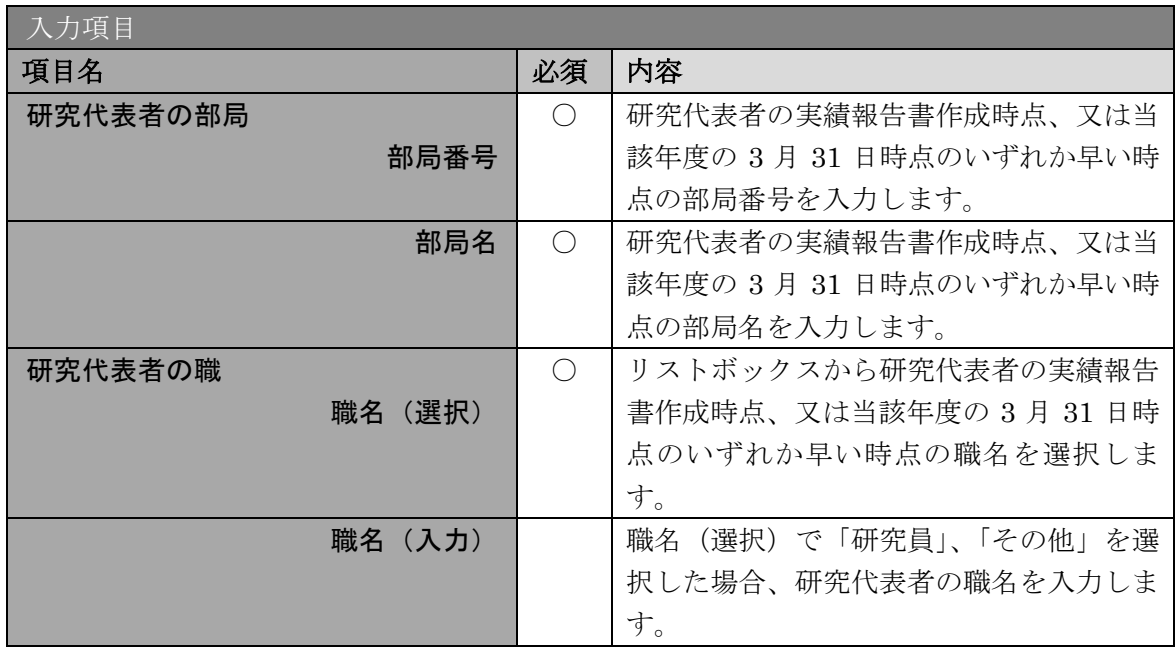

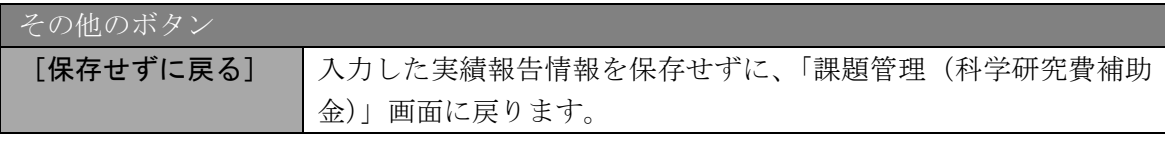

- ※ 画面上に\*印のついている項目は必須項目ですので、必ず入力してください。
- ※ 未入力等エラーがある場合、各項目の上に赤字でエラーが表示され、エラーと なった項目の背景色がピンク色に変わります。エラー内容を確認して再入力し てください。
- ※ 文字化けや別の文字として認識される場合があるため、JIS 第1水準及び第2 水準以外の文字コードや特殊フォントは使用することができませんので、ご注 意ください。
- ◎ 使用してはいけない文字の例
	- ・半角カナ
	- $\cdot$  〇数字(0)、2)、3)  $\cdot\cdot\cdot$ )
	- ·ローマ数字(I~Vの小文字を含む)
	- ・特殊文字
	- ・元号を全角一文字で表している文字(聯炡翢 など)
	- ・数量単位を全角一文字で表している文字(<u>៉」<sup>‡</sup>ы<sup>≠</sup> トルム</sub> mmcmkmcc n<sup>2</sup> など)</u>
	- ・ハート など
	- ・外字
	- ・その他「JIS X0208-1983」にない漢字(難しい漢字や旧字体など)
- ◎ 使用してもよい文字の例
	- 半角の英数字・記号 (!" #\$%&' ()¥@ [] ? A~z)
	- ・全角の漢字
	- ・全角のひらがな、カタカナ
	- ・全角のキーボード上に記されている記号や比較的一般的な記号 (、。・?「」○●◎□@%#\$\*+~<>)
	- ※ 各入力項目には、入力可能な最大文字数が設定されています。入力しきれなか った場合には画面の指示に従って文字数を減らして入力してください。
	- ※ 研究代表者の部局・職名は実績報告書作成時点、又は当該年度の 3 月 31 日時 点のいずれか早い時点の情報を入力してください。
	- ※ 「職」欄について、職名の選択時に「その他」を選択した場合は、必ず実際の 職名を入力してください。また、「研究員」を選択した場合で、実際の職名が 「研究員」以外の場合はその職名を入力してください。

## ④ 「研究実績の概要の入力」画面が表示されます。入力項目に入力し、[一時保存をして次へ進 む]をクリックします。

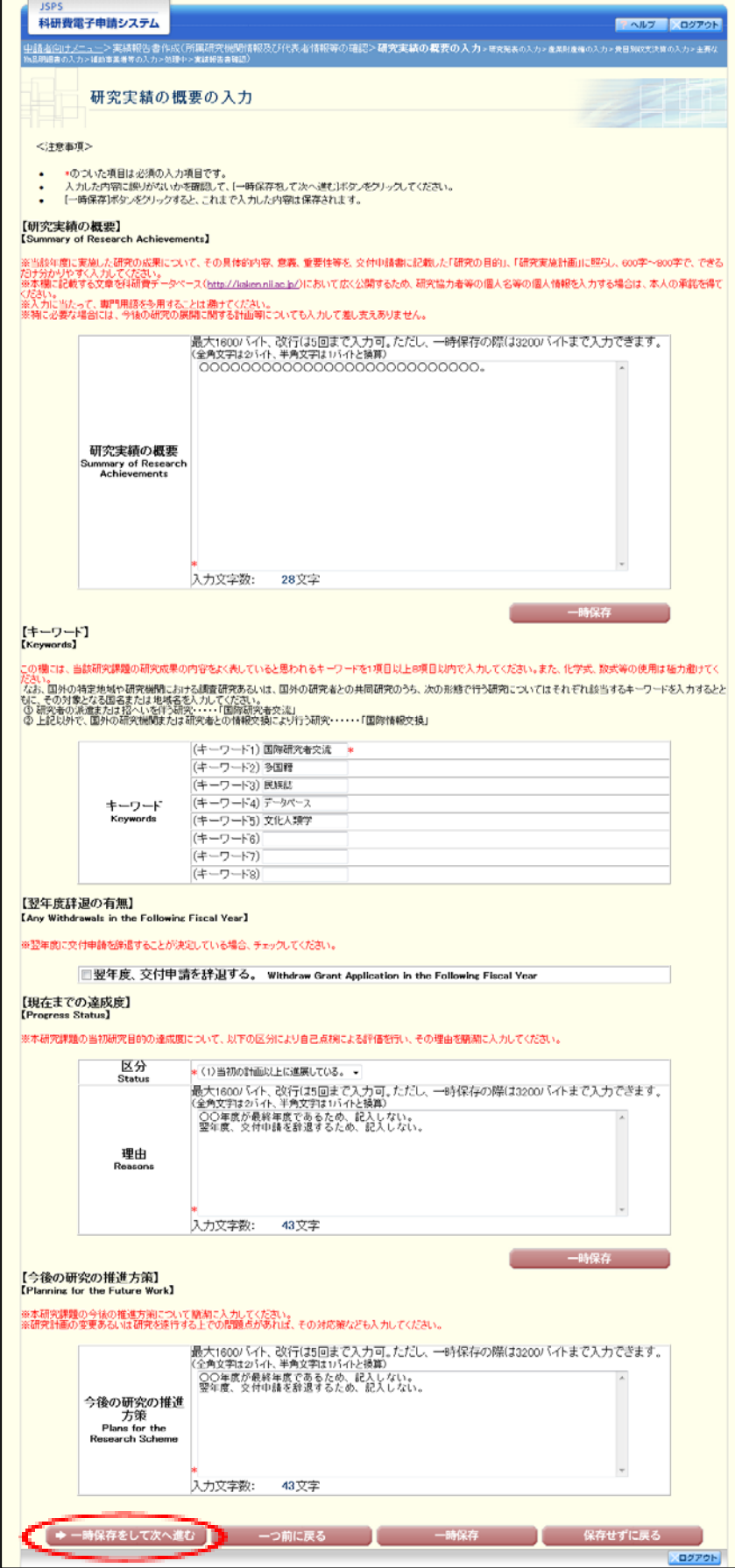

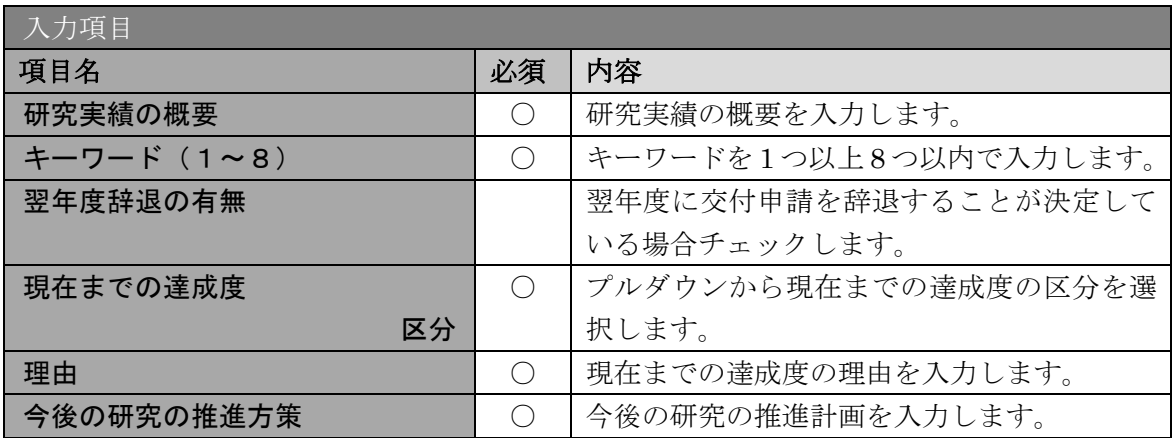

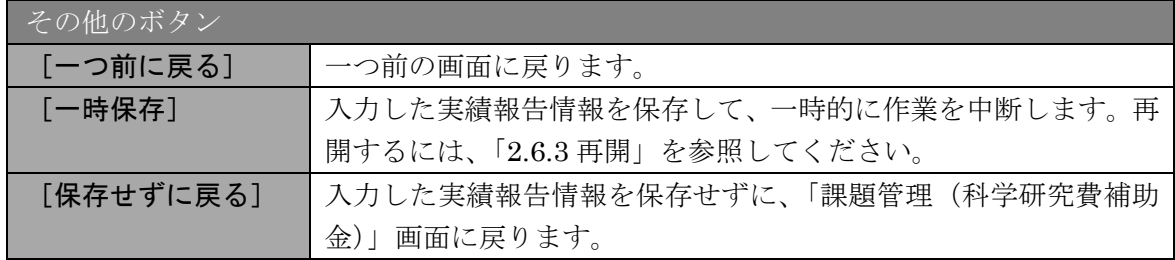

#### ご注意

※ 研究実績の概要、現在までの達成度、今後の研究の推進方策の最大文字数につ いて

一時保存時には 3200 バイトまで保存することができます。

「一時保存をして次へ進む]をクリックする時には、1600 バイト(改行は 5 回まで入力可能)が上限となっていますので、それ以内の文字数に修正してか ら、[一時保存をして次へ進む]をクリックしてください。

- ※ 「研究実績の概要」欄、「現在までの達成度(理由)」欄、「今後の研究の推進 方策」欄の入力文字数がカウントされますので、入力の目安としてください。
- ※ 改行は実績報告書 PDF に反映されます。
- ※ 補助事業期間の最終年度の場合、現在までの達成度、今後の研究の推進方策の 欄が入力できない状態で表示されます。

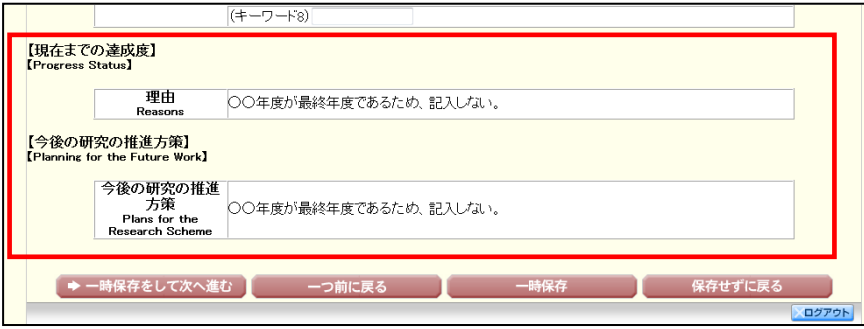

⑤ 「研究発表の入力」画面が表示されます。入力項目に入力し、[一時保存をして次へ進む]を クリックします。入力行を追加して雑誌論文、学会発表、図書を登録する場合は、[追加]を クリックして入力欄を表示し、入力します。使用しない各行は[削除]をクリックして入力 欄を削除してください。

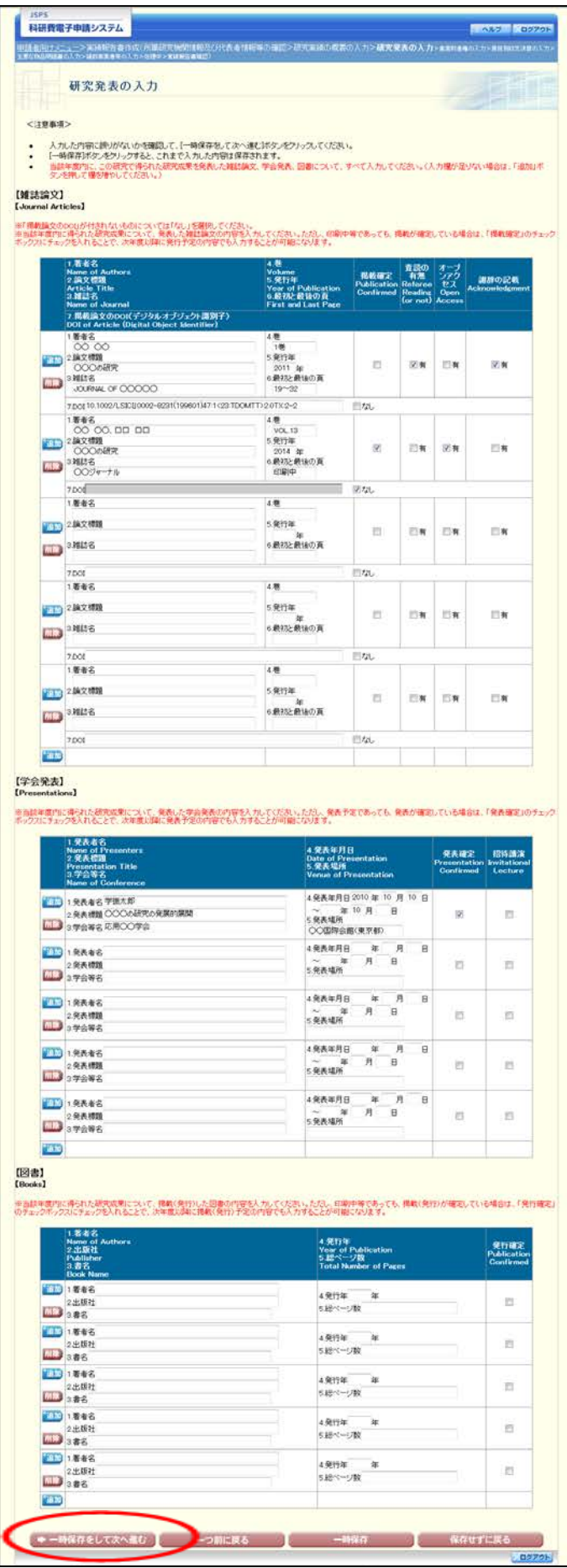

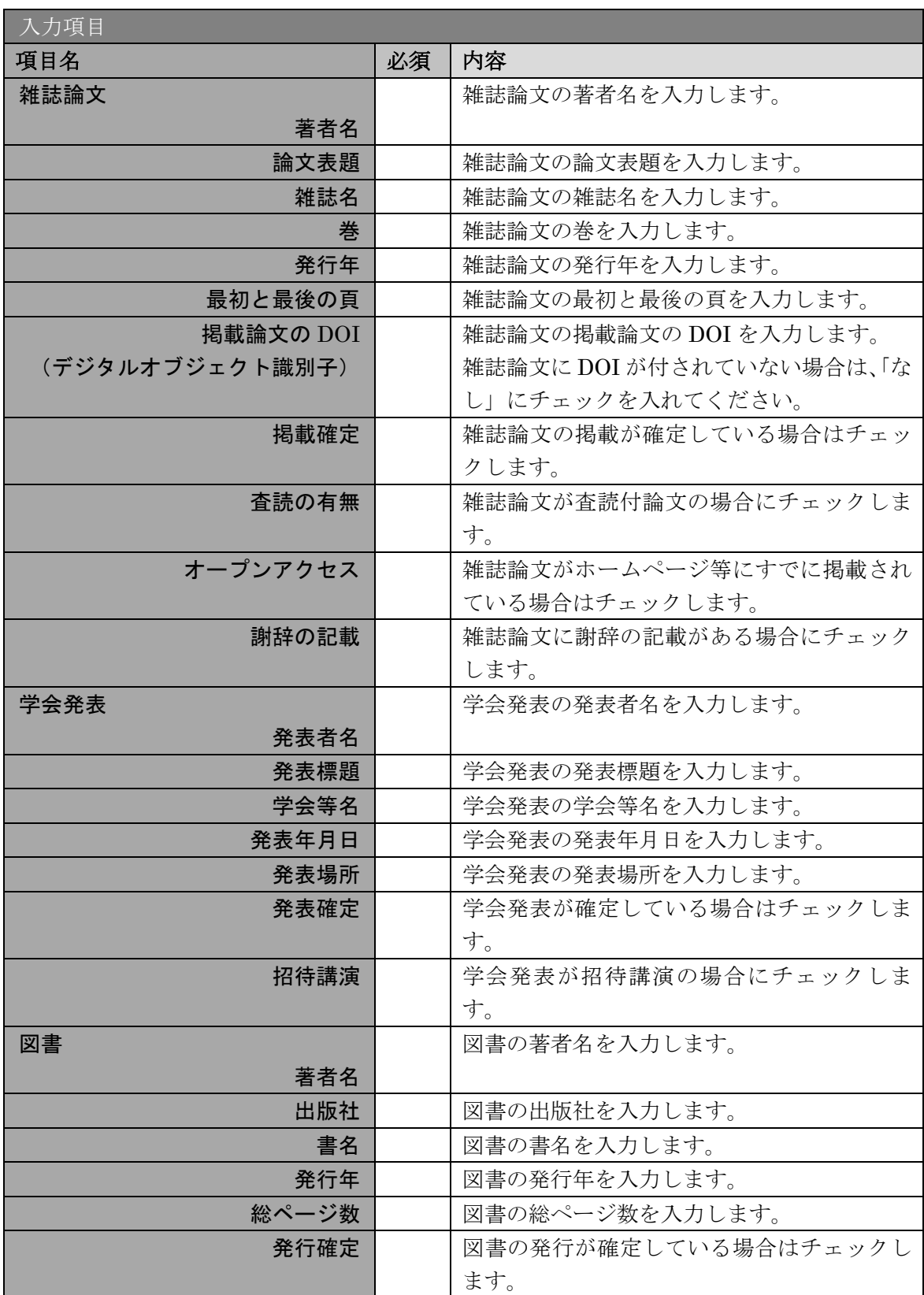

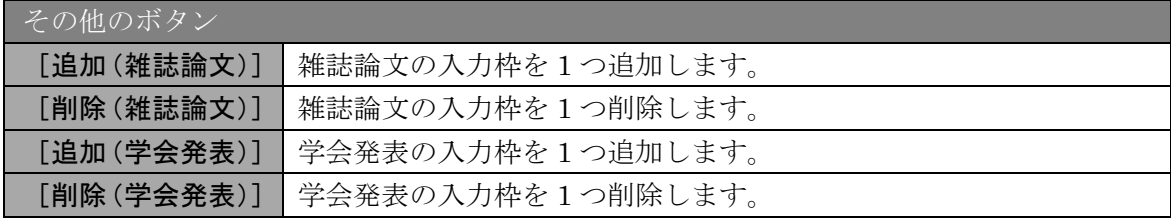

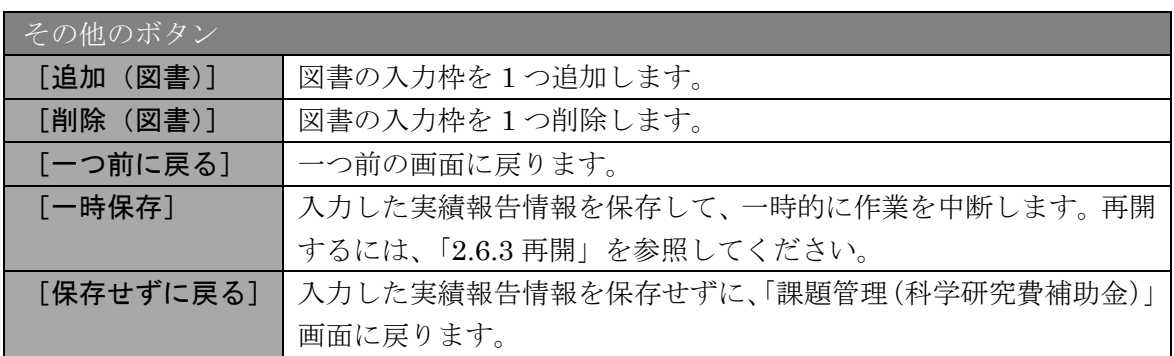

⑥ 「産業財産権の入力」画面が表示されます。入力項目に入力し、[一時保存をして次へ進む] をクリックします。2 行以上、研究成果による産業財産権の出願・取得状況を登録する場合 は、[追加]をクリックして入力欄を表示し、入力します。使用しない各行は[削除]をクリ ックして入力欄を削除してください。

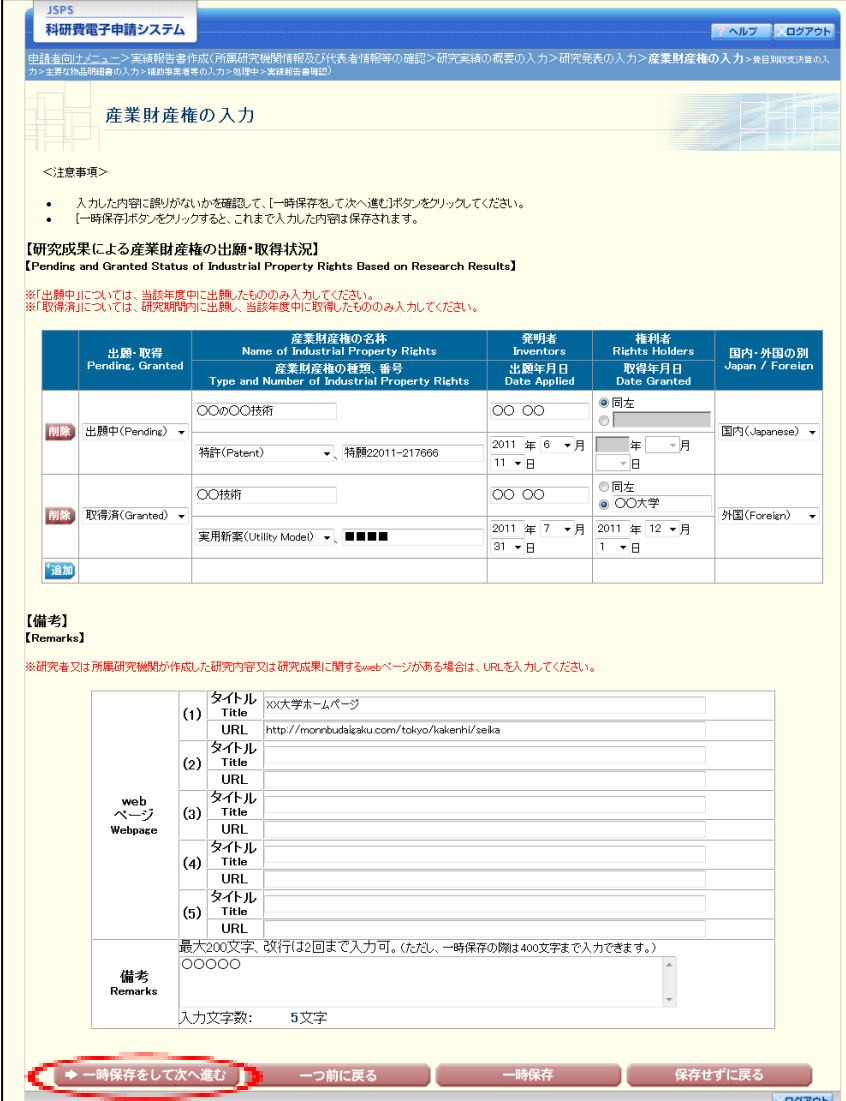

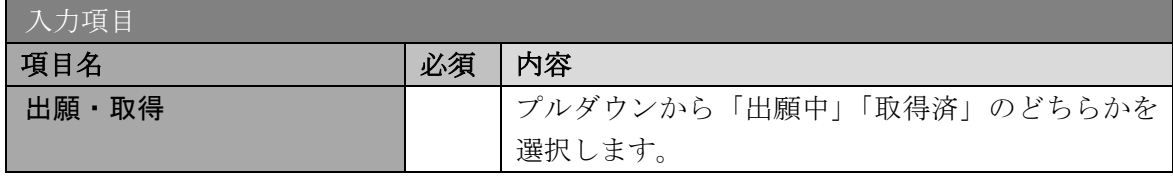

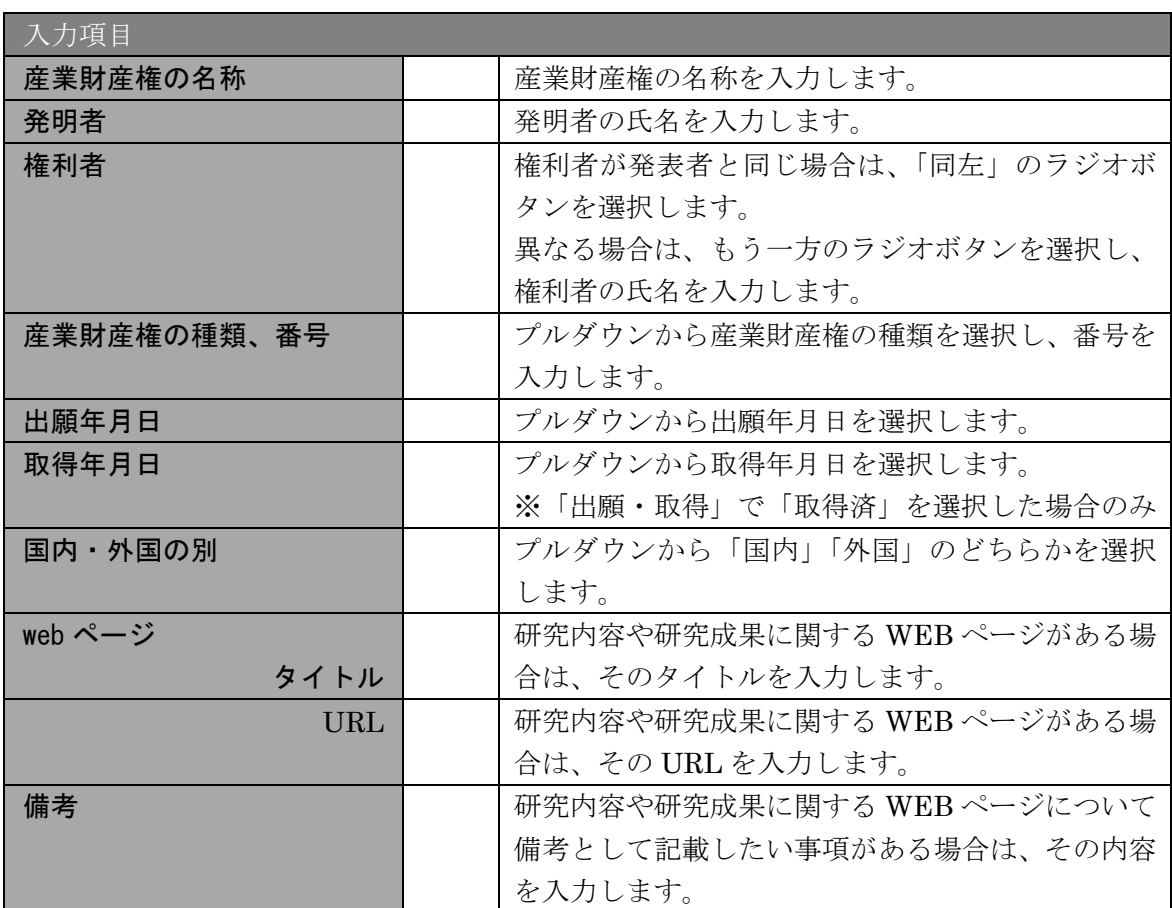

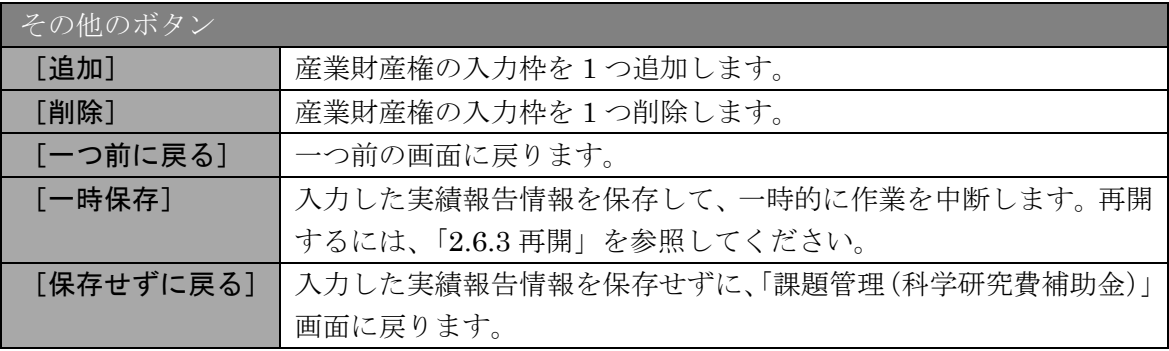

⑦ 「費目別収支決算の入力」画面が表示されます。入力項目に入力し、[一時保存をして次へ進 む]をクリックします。

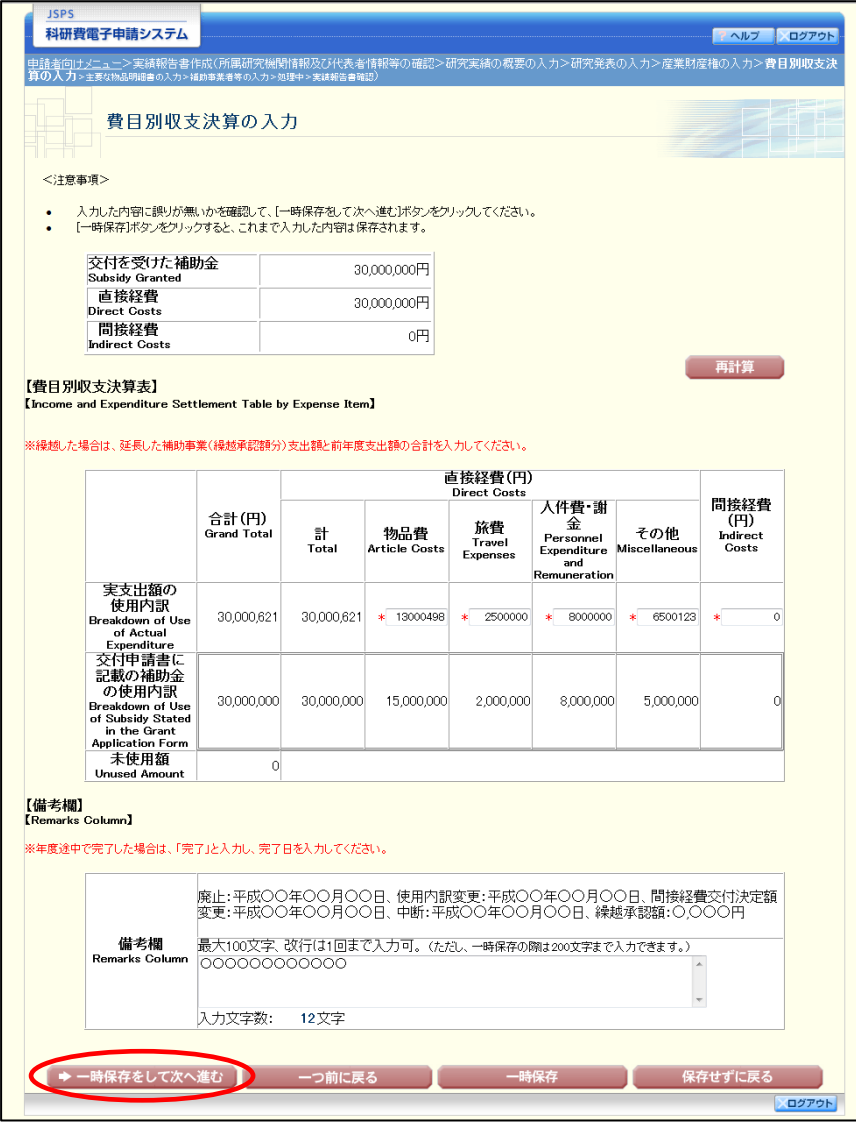

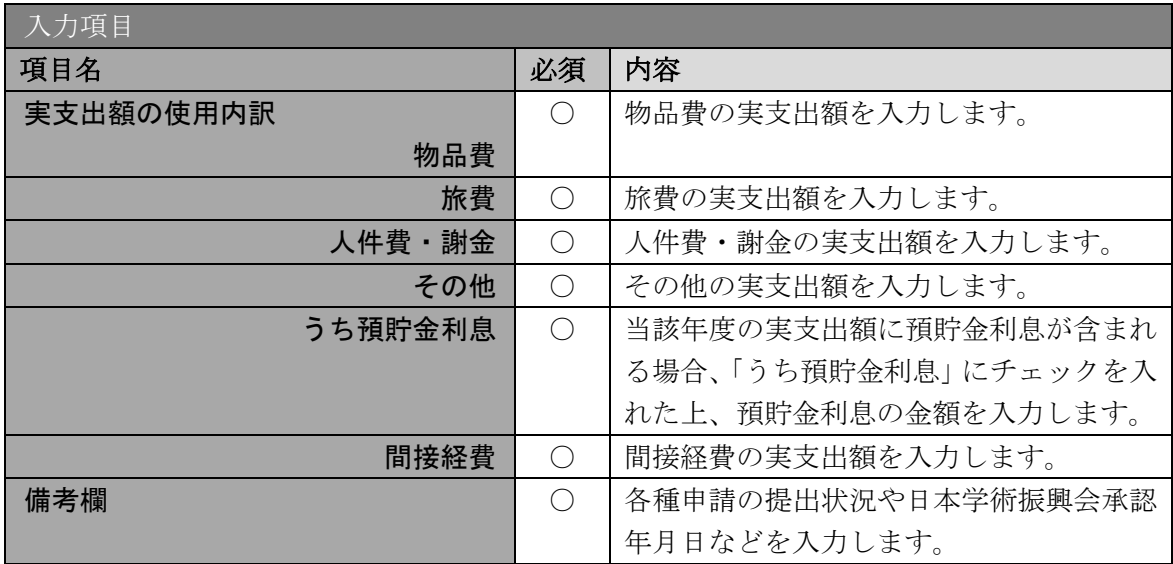

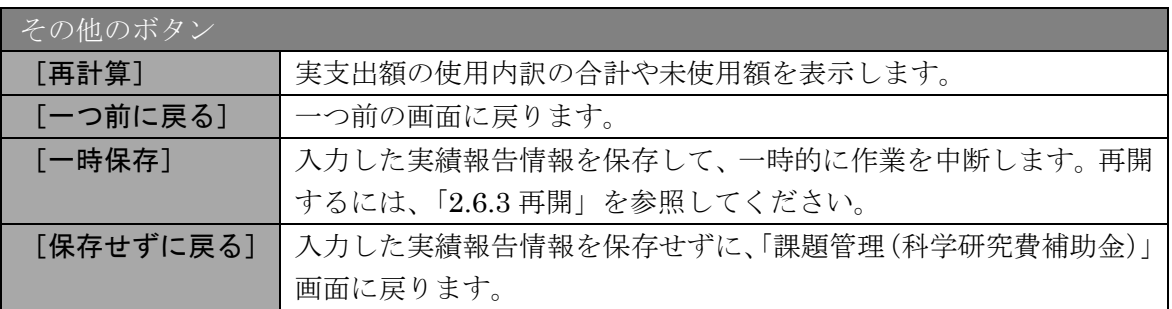

- ※ 実支出額などを入力後、[再計算]をクリックし、実支出額の合計額などを確 認してください。
- ※ 直接経費と間接経費の額は、所属研究機関事務担当者にご確認ください。
- ※ 備考欄の最大文字数について 一時保存時には備考欄は 200 文字まで保存することができます。 [一時保存をして次へ進む]をクリックする時には、備考欄は 100 文字(改行 は1回まで入力可能))が上限となっていますので、それ以内の文字数に修正 してから、「一時保存をして次へ進む」をクリックしてください。
- ※ 備考欄の入力文字数がカウントされますので、入力の目安としてください。
- ※ 改行は実績報告書 PDF に反映されます。

⑧ 「主要な物品明細書の入力」画面が表示されます。入力項目に入力し、[一時保存をして次へ 進む]をクリックします。2 行以上、主要な物品を登録する場合は、[追加]をクリックして 入力欄を表示し、入力します。使用しない物品欄は[削除]をクリックして入力欄を削除し てください。

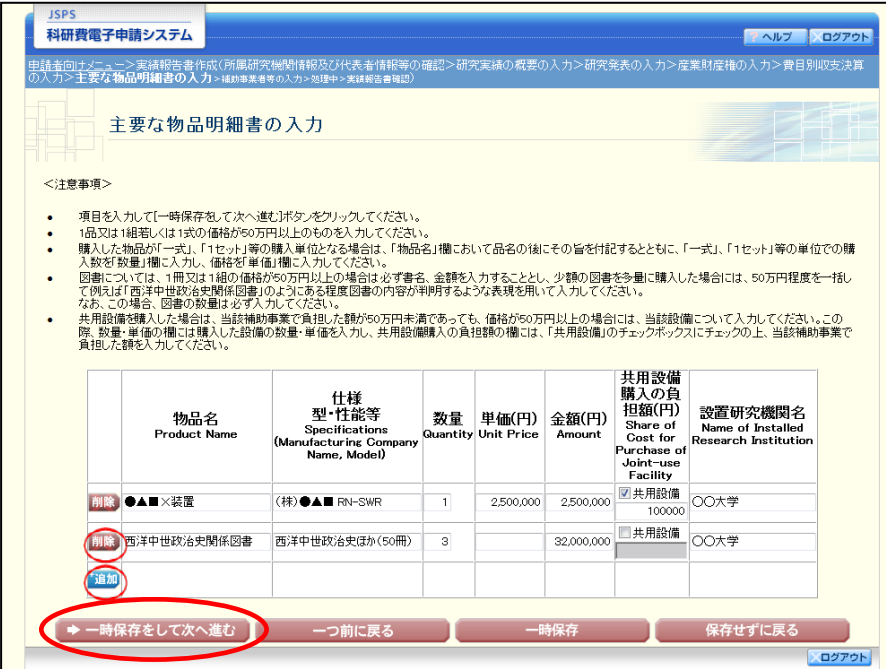

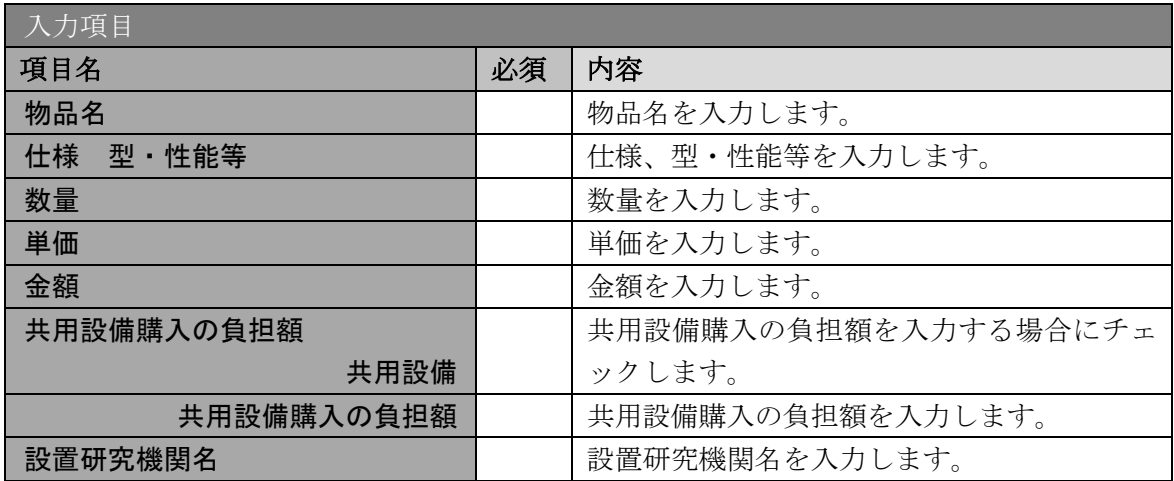

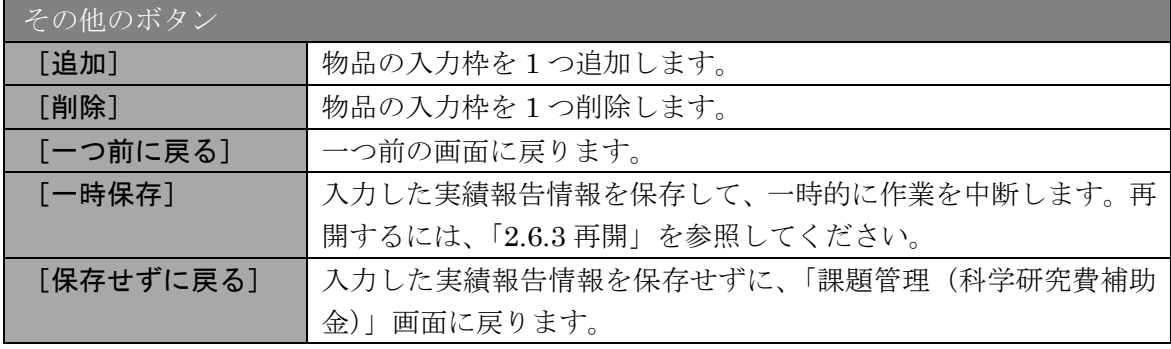

### ⑨ 「補助事業者等の入力」画面が表示されます。入力項目に入力し、[一時保存をして次へ進む] をクリックします。

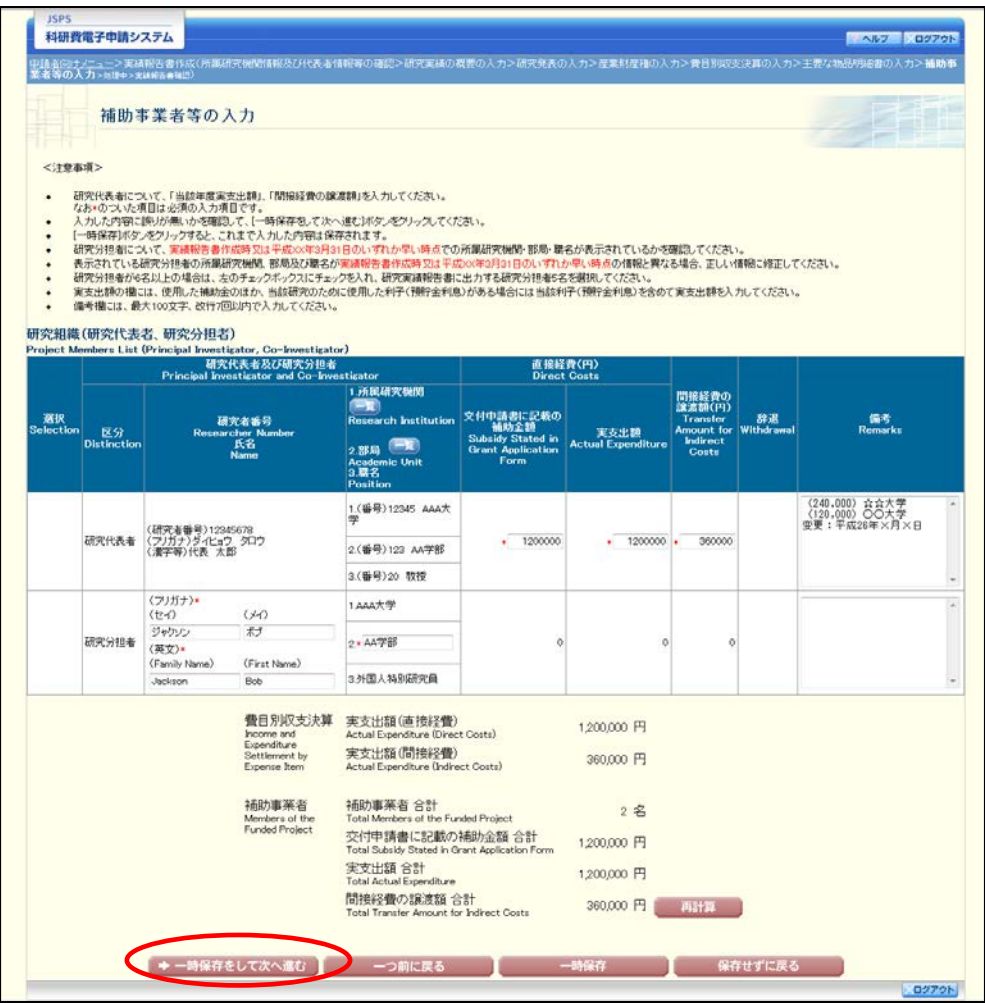

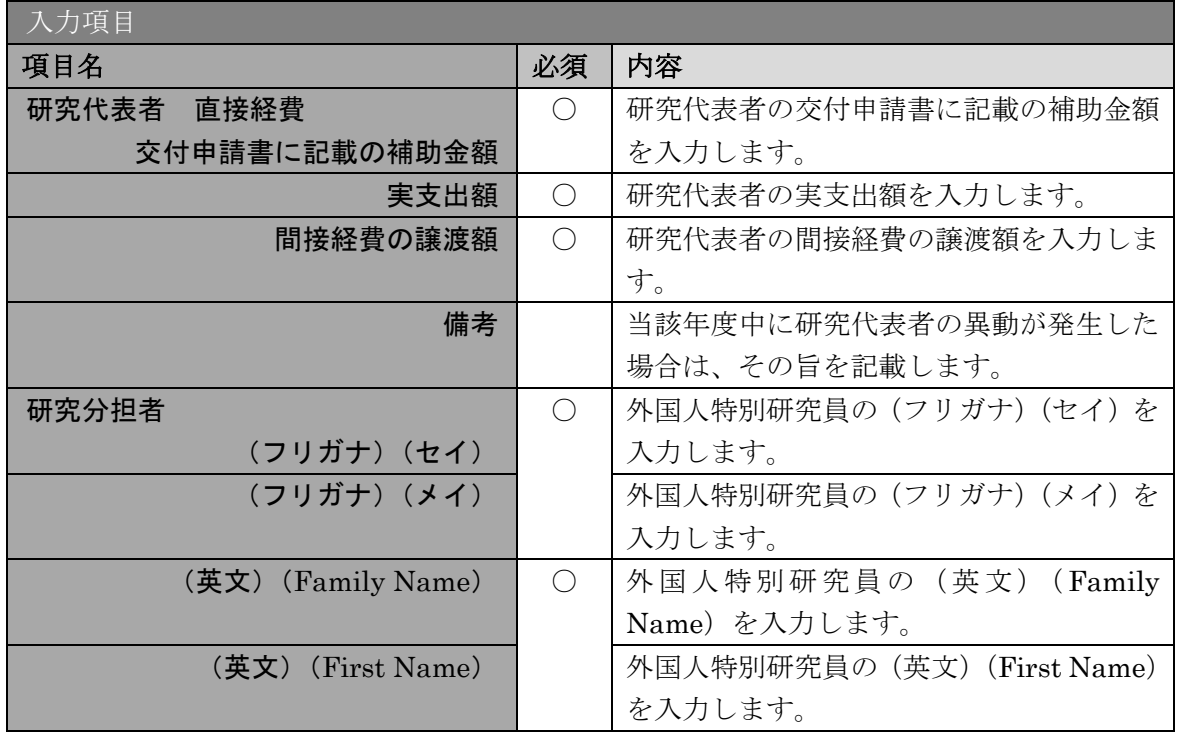

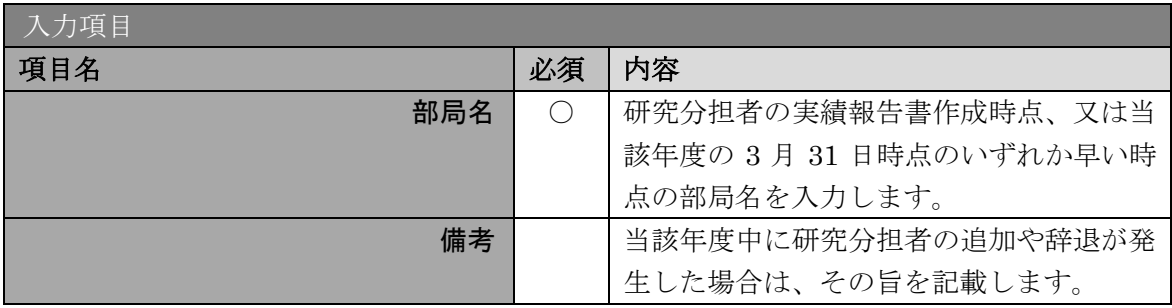

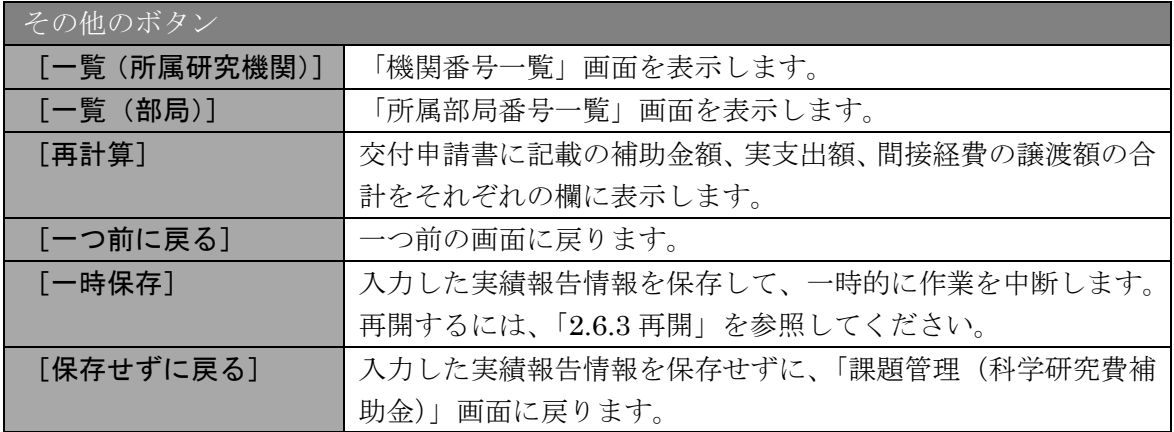

- ◎ 使用してもよい文字の例
	- ・全角のひらがな、カタカナ
	- ・全角のキーボード上に記されている記号や、全角スペース等、比較的一般的な記号 (、。・?「」○●◎□@%#\$\*+~<>)
	- ・全角数字、アルファベット
	- ※ 各入力項目には、入力可能な最大文字数が設定されています。入力しきれなか った場合には画面の指示に従って文字数を減らして入力してください。
	- ※ 「部局」欄について、部局レベルの所属がない場合は名称欄には全角スペース を入力してください。

### ⑩ エラーがない場合、実績報告書(収支決算報告書・研究実績報告書)を PDF ファイルに変換 します。

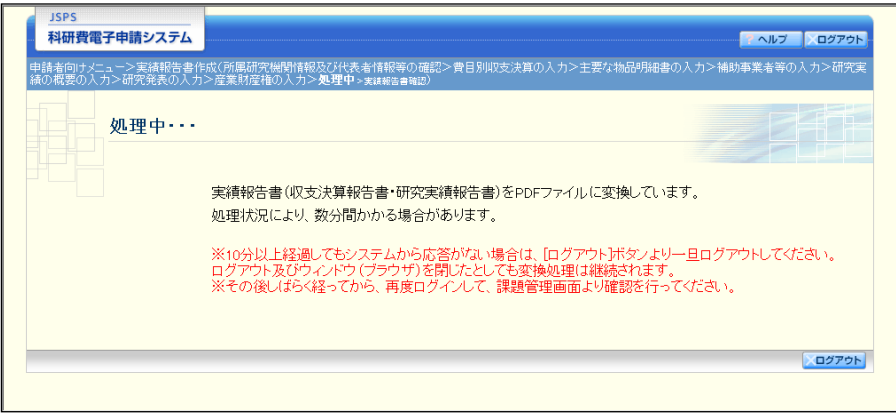

(処理中メッセージが表示されます。)

### ご注意

※ 変換処理は、処理状況により数分かかる場合があります。

- ※ 10分以上経過してもシステムから応答がない場合は、「ログアウト]ボタンを クリックし、一旦ログアウトしてください。ログアウト及びウィンドウ(ブラ ウザ)を閉じても変換処理は継続されます。
- ※ しばらく経ってから再度ログインし、「申請者向けメニュー」画面の「状況」 欄の[課題状況の確認]をクリックして、「課題管理(科学研究費補助金)」画 面より続きの作業を進めることができます。
- ※ 詳細な手順については、「[2.6](#page-26-0) [処理状況確認・実績報告情報作成再開」](#page-26-0)をご参照 ください。
- ⑪ 実績報告書確認」画面が表示されます。[収支決算報告書の確認]及び[研究実績報告書の確 認]をクリックして、PDF ファイルに変換された収支決算報告書及び研究実績報告書の内容 に不備がないか確認します。

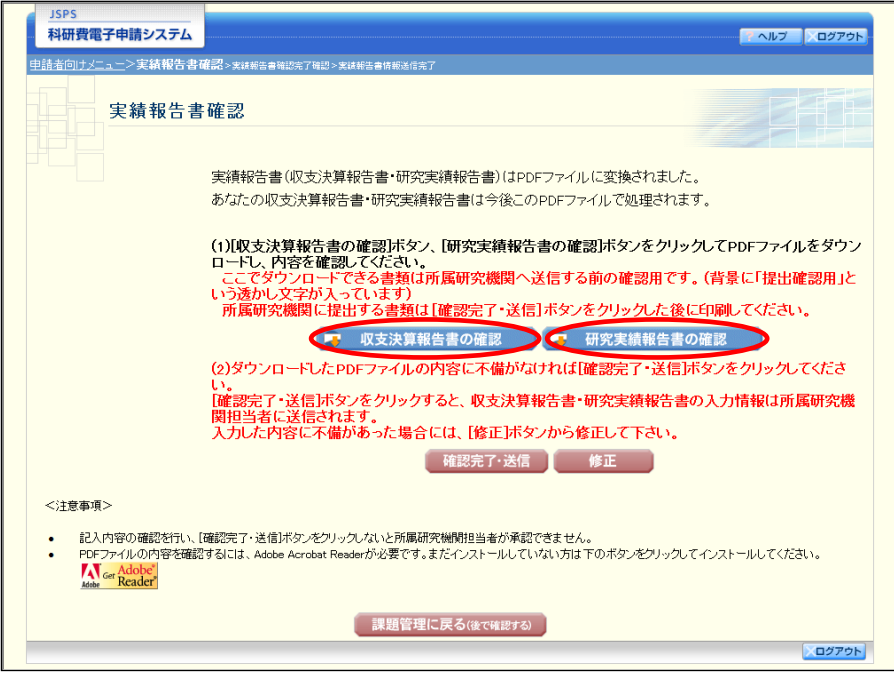

- ※ 収支決算報告書・研究実績報告書は PDF ファイル形式で保存されています。 PDF ファイルの内容を確認するには、Adobe Reader が必要です。
- ※ ファイルのダウンロード方法は、「[2.1](#page-2-0) [ファイルのダウンロード手順」](#page-2-0)を参照し てください。
- ※ この段階でダウンロードした『収支決算報告書』『研究実績報告書』には、「提 出確認用」という透かし文字が入っており、内容の確認をするための書類とな ります。
- ※ 実際に提出する書類は、「実績報告書情報送信完了」画面よりダウンロードす ることが可能です。

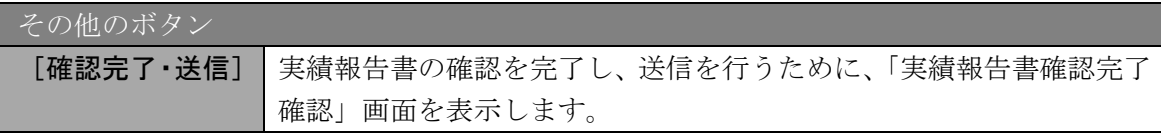

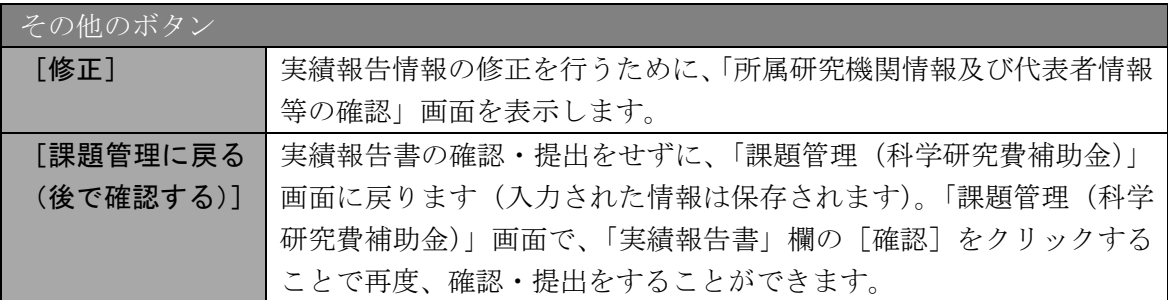

- ⑫ 収支決算報告書・研究実績報告書の内容が表示されます。(PDF ファイル)
- ⑬ PDF ファイルの内容に不備がなければ「実績報告書確認」画面で、[確認完了・送信]をク リックします。

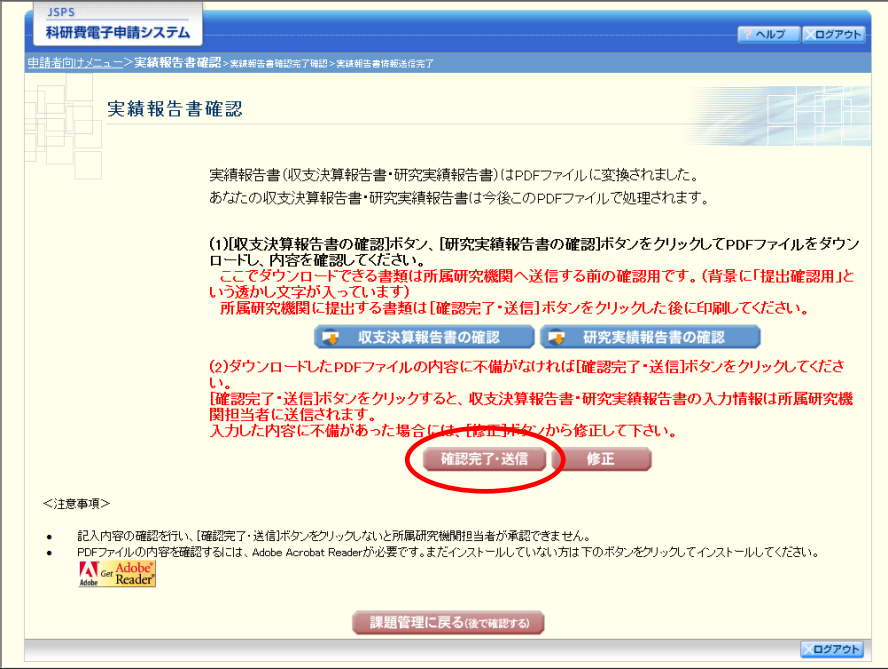

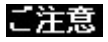

- ※ ダウンロードした収支決算報告書・研究実績報告書の PDF ファイルの内容に 不備があった場合は、[修正]をクリックして「所属研究機関情報及び代表者 情報等の確認」画面に戻り、再度実績報告情報を入力します。
- ※ [確認完了・送信]をクリックしないと作成された収支決算報告書及び研究実 績報告書を所属研究機関担当者(または部局担当者)が確認することができま せんので、必ず [確認完了・送信] をクリックし提出を行ってください。

⑭ 「実績報告書確認完了確認」画面で、[OK]をクリックします。

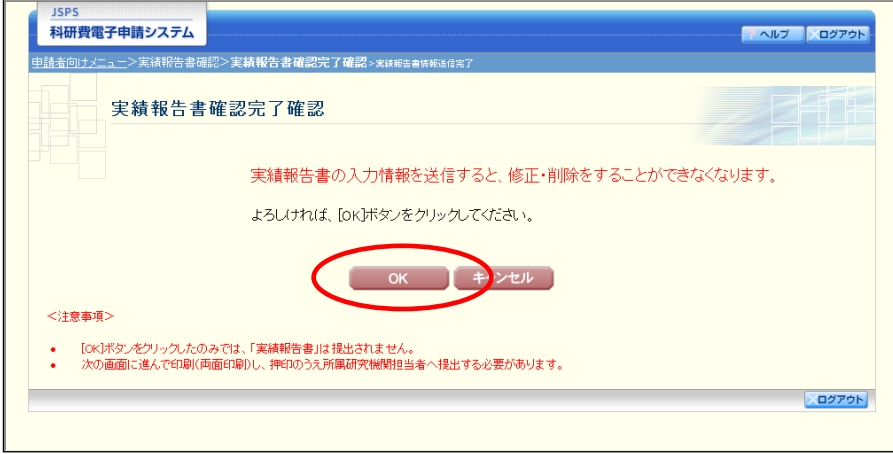

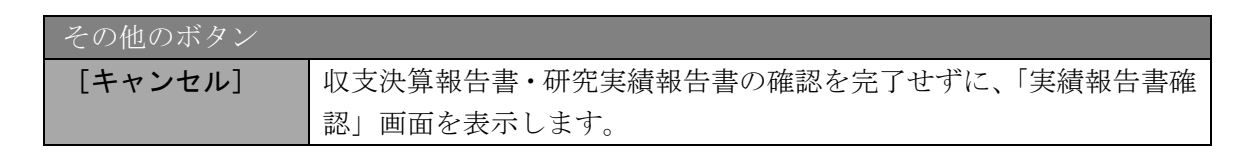

#### ご注意

- ※ 収支決算報告書・研究実績報告書の入力情報を送信すると、修正をすることが できなくなります。
- ⑮ 「実績報告書情報送信完了」画面が表示されます。[収支決算報告書のダウンロード]、[研究 実績報告書のダウンロード]をクリックし、提出した収支決算報告書と研究実績報告書を確 認·保存·印刷した後 [OK] をクリックします。

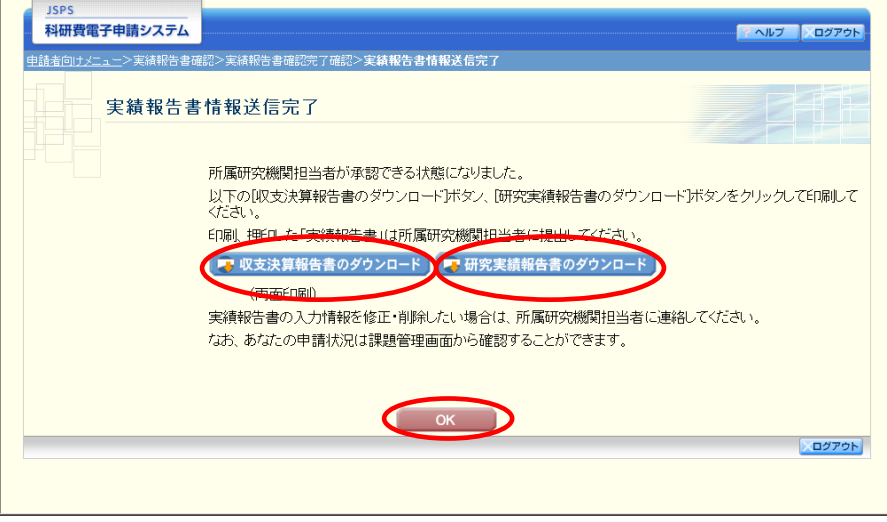

- ※ ファイルのダウンロード方法は、「[2.1](#page-2-0) [ファイルのダウンロード手順」](#page-2-0)を参照し てください。
- ※ 収支決算報告書・研究実績報告書の入力情報を修正したい場合は、所属研究機 関担当者(または部局担当者)に連絡してください。

⑯ 「課題管理(科学研究費補助金)」画面が表示されます。「実績報告書」欄が「所属研究機関 受付中」となっていれば、電子申請システム上の作業は完了です。

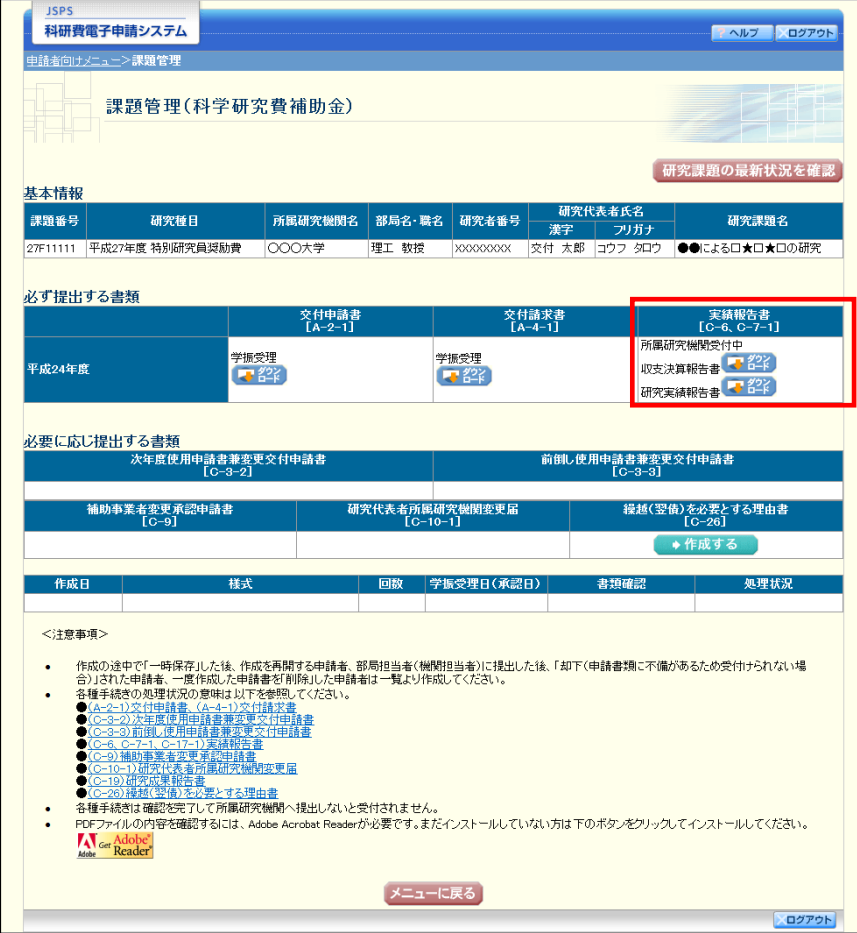

## 2.5.2 一時保存

実績報告情報の入力途中で入力内容を一時保存し、作業を中断することができます。

① 実績報告情報の入力途中の任意の画面で、[一時保存]をクリックします。

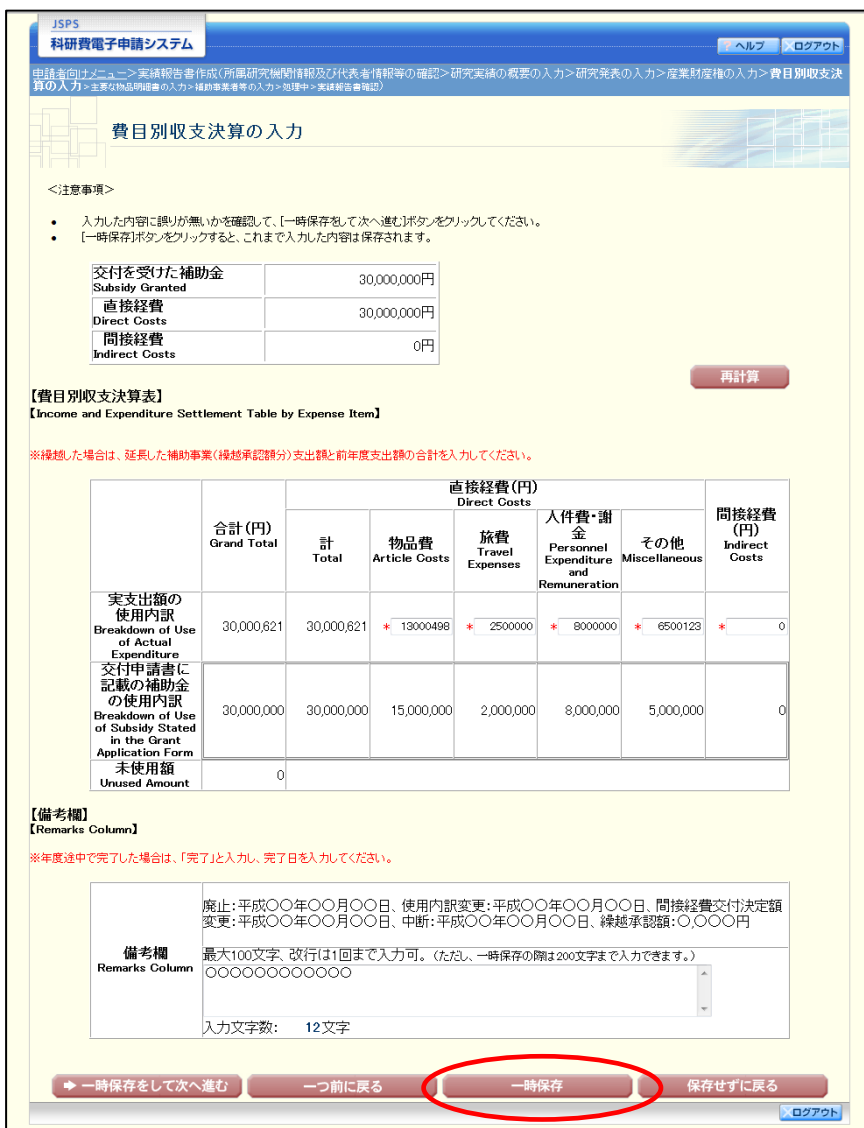

# ご注意

※ エラーがあると保存できないことがあります。その場合は、エラーの発生して いる項目を修正して保存してください。

#### ② 「一時保存完了」画面が表示されます。

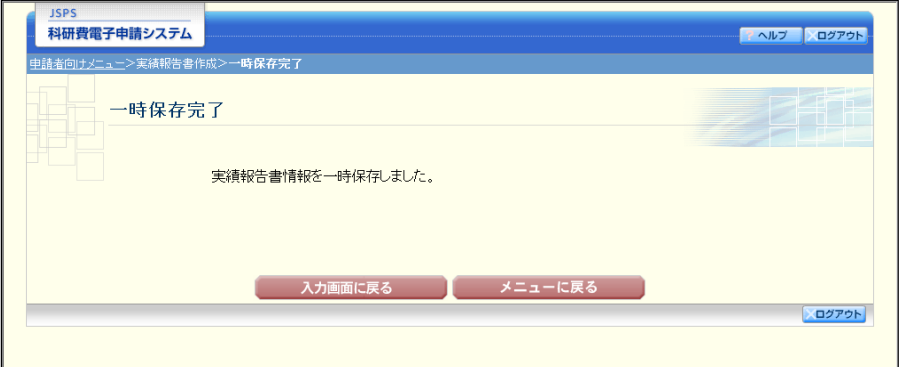

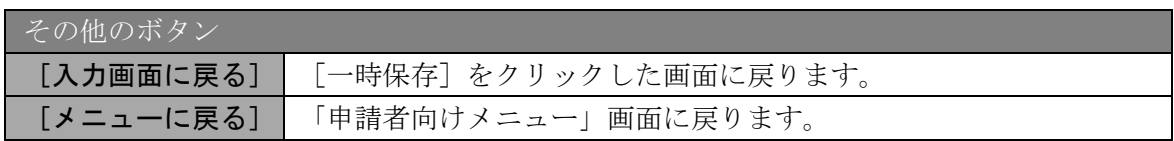

# ご注意

※ 一時保存したデータは、「課題管理(科学研究費補助金)」画面から [再開]を 選択して、作業を続けることができます。(「[2.6.3](#page-29-0) [再開」](#page-29-0)を参照してください。)

# 2.5.3 修正(所属研究機関への送信前)

作成した収支決算報告書・研究実績報告書を修正するには、以下の手順に従います。

① 「実績報告書確認」画面で、[修正]をクリックします。

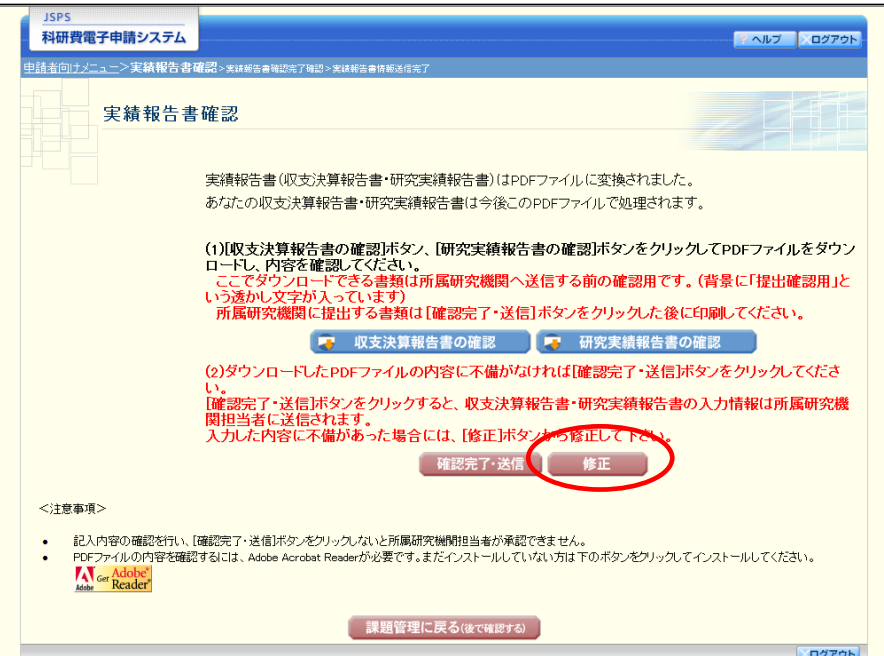

② 「所属研究機関情報及び代表者情報等の確認」画面が表示されます。「所属研究機関情報及び 代表者情報等の確認」画面以降の操作の詳細は「[2.5.1](#page-3-0) [実績報告情報の入力」](#page-3-0)を参照してくだ さい。

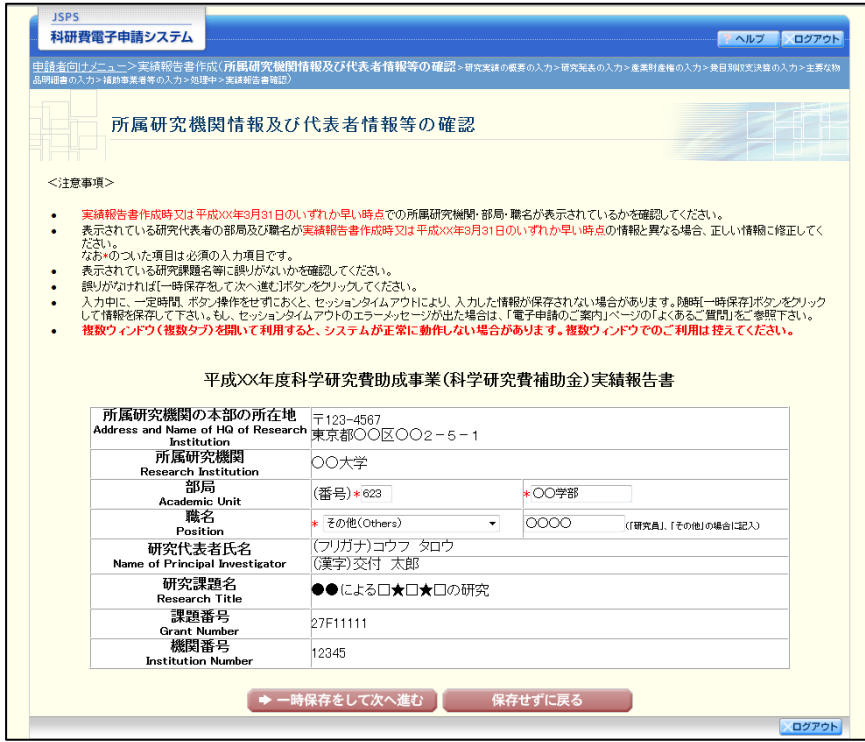

### ご注意

※ 修正後は、作成された収支決算報告書・研究実績報告書の PDF ファイルを確 認して[確認完了・送信]をクリックしてください。

## <span id="page-26-0"></span>2.6. 処理状況確認・実績報告情報作成再開

一時保存して中断していた収支決算報告書・研究実績報告書の作成を再開、または一旦作成 を完了した収支決算報告書・研究実績報告書を修正することができます。

### 2.6.1 処理状況確認

① 「申請者向けメニュー」画面で、「状況」欄の[課題状況の確認]をクリックします。

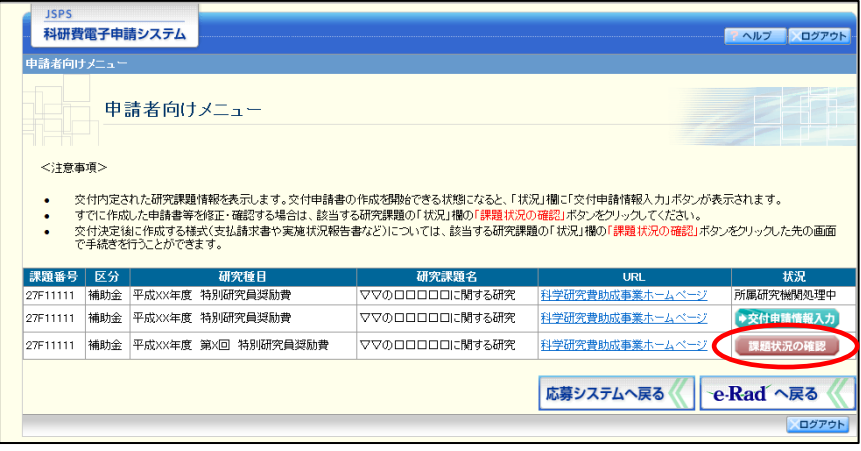

② 「課題管理(科学研究費補助金)」画面が表示されます。「実績報告書」欄を確認します。注 意事項の各種手続きのリンクをクリックすると、処理状況の意味を参照することができます。

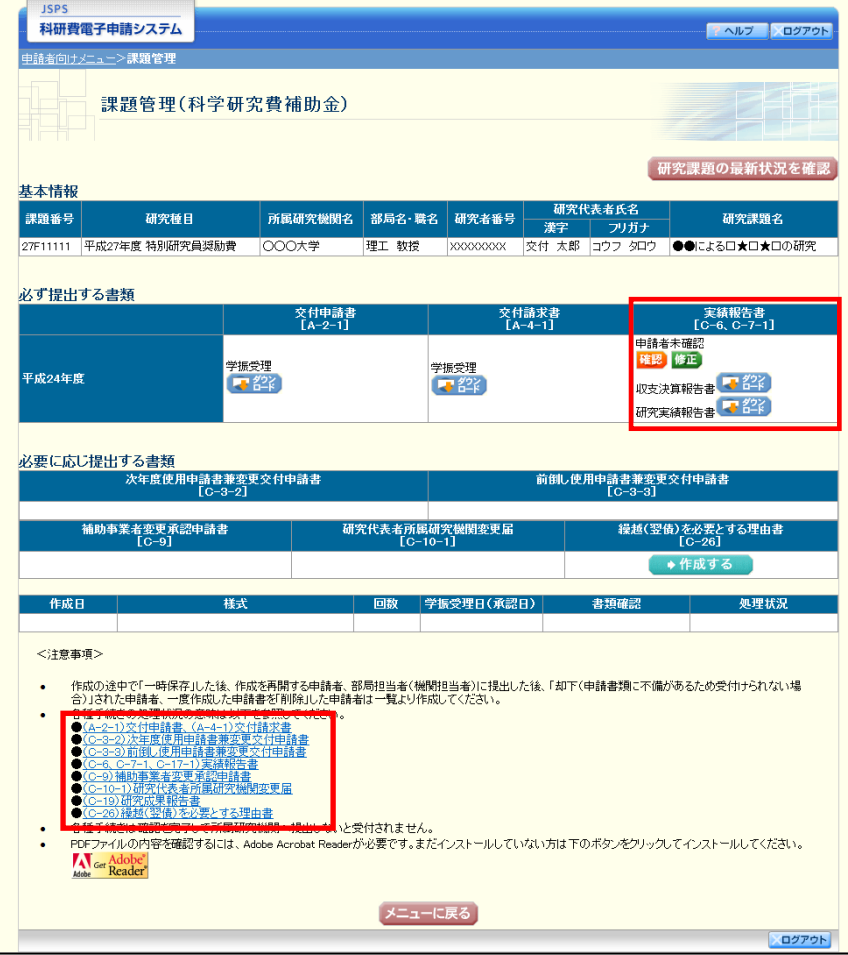

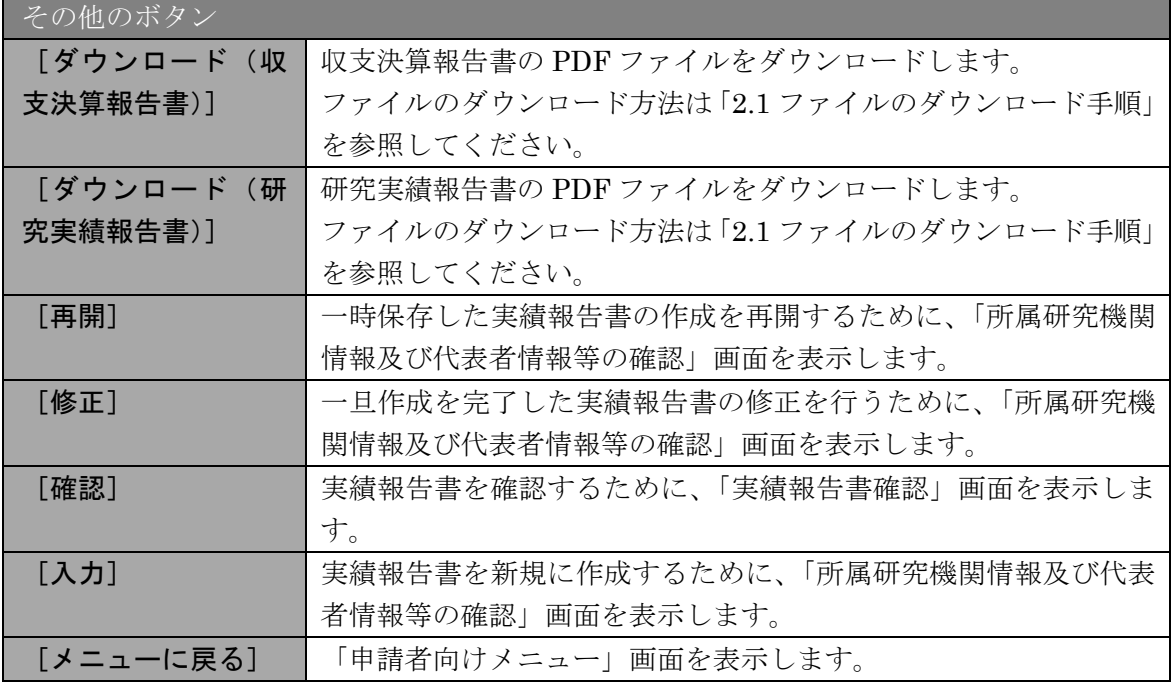

## <span id="page-28-0"></span>2.6.2 収支決算報告書・研究実績報告書PDFファイルのダウンロード

収支決算報告書・研究実績報告書の内容を確認するには、以下の手順に従います。

① 「課題管理(科学研究費補助金)」画面で、「実績報告書」欄の[ダウンロード]をクリック します。

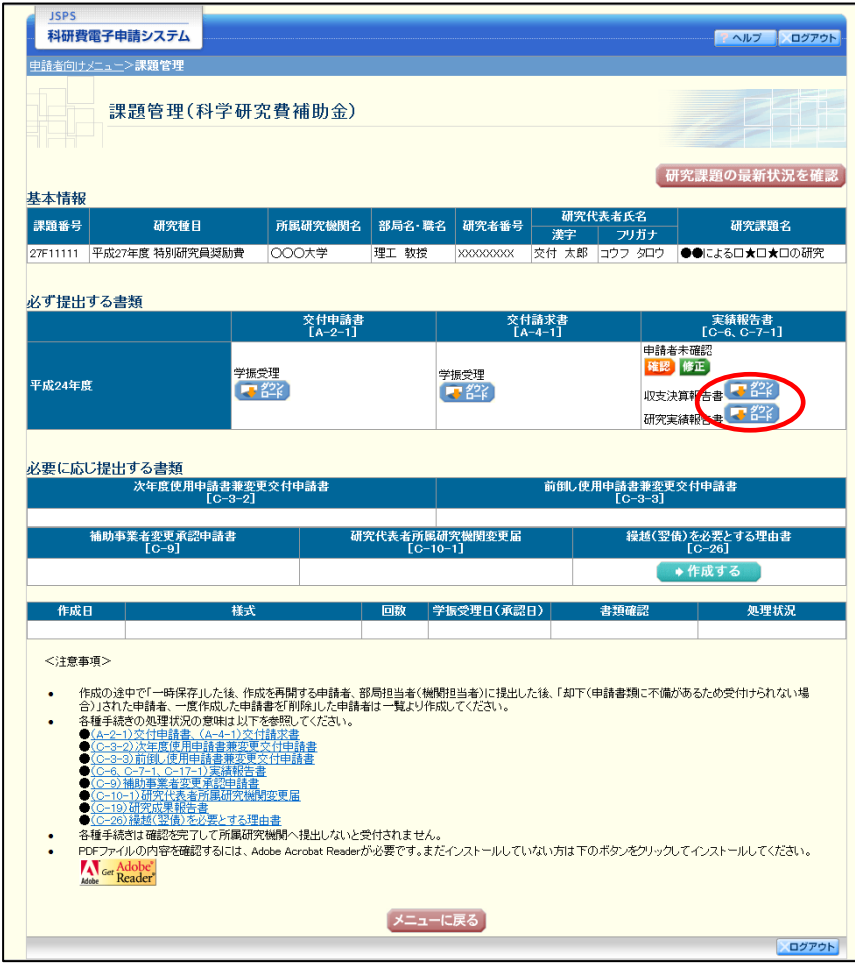

### ご注意

※ ファイルのダウンロード方法は「[2.1](#page-2-0) [ファイルのダウンロード手順」](#page-2-0)を参照し てください。

# <span id="page-29-0"></span>2.6.3 再開

一時保存した実績報告情報の作成を再開するには、以下の手順に従います。

① 「課題管理(科学研究費補助金)」画面で、「実績報告書」欄の[再開]をクリックします。

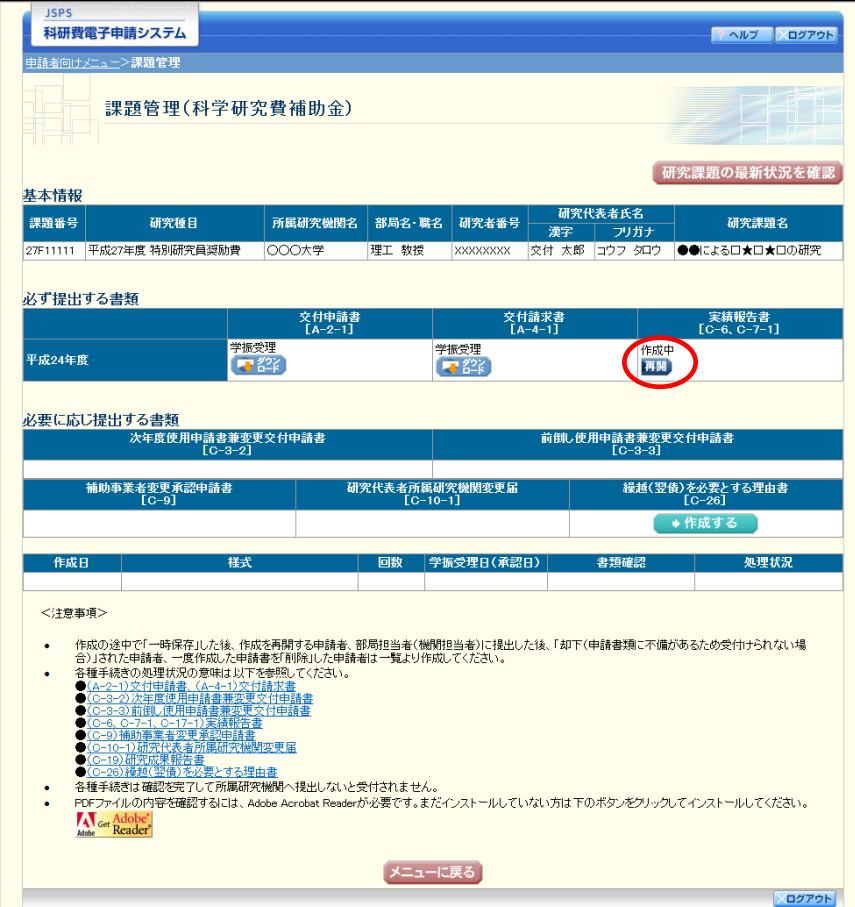

### ② 「所属研究機関情報及び代表者情報等の確認」画面が表示され、中断した作成処理を続行し ます。

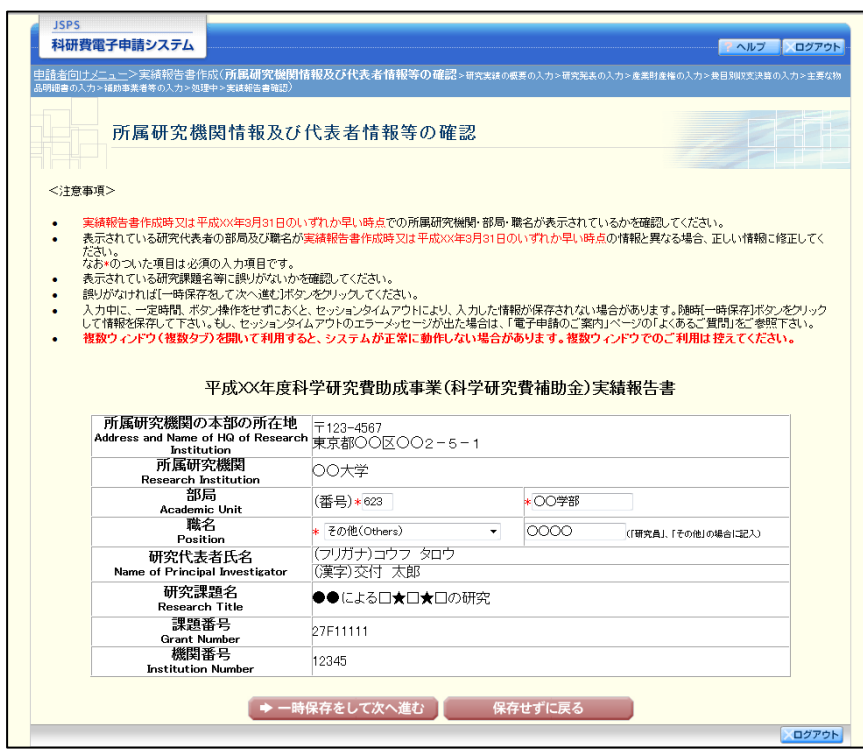

- ※ 「所属研究機関情報及び代表者情報等の確認」画面以降の操作の詳細は「[2.5.1](#page-3-0) [実績報告情報の入力」](#page-3-0)を参照してください。
- ※ 実績報告情報を作成後は、作成された PDF ファイルを確認して[確認完了・ 送信]をクリックしてください。

## 2.6.4 確認

「[2.5.1](#page-3-0) [実績報告情報の入力」](#page-3-0)の「実績報告書確認」画面で [課題管理に戻る(後で確認す る)]を選択した収支決算報告書・研究実績報告書の確認以降の処理を行うには以下の手順に 従います。

① 「課題管理(科学研究費補助金)」画面で、「実績報告書」欄の[確認]をクリックします。

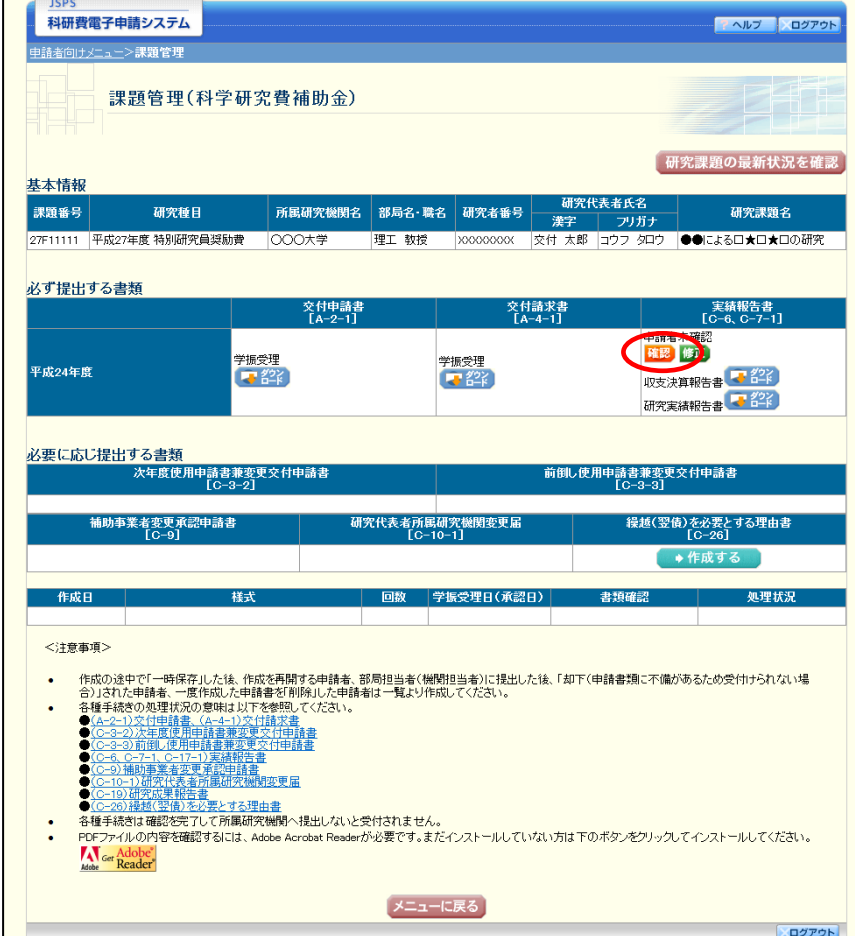

② 「実績報告書確認」画面が表示されます。[収支決算報告書の確認]及び[研究実績報告書の 確認]をクリックして収支決算報告書及び研究実績報告書の内容に不備がないか確認します。

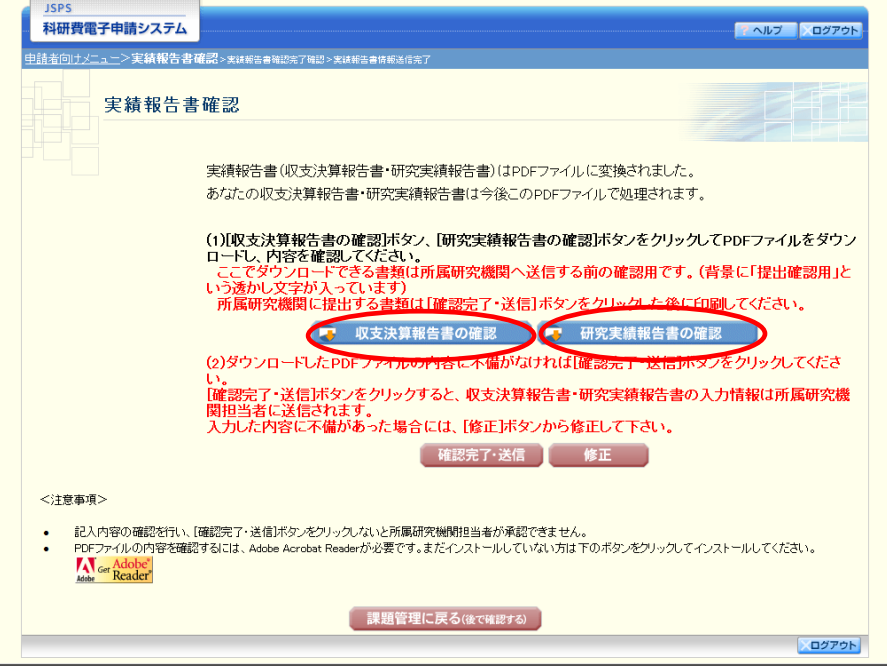

- ※ ファイルのダウンロード方法は「[2.1](#page-2-0) [ファイルのダウンロード手順」](#page-2-0)を参照し てください。
- ※ 操作の詳細は「[2.5.1](#page-3-0) [実績報告情報の入力」](#page-3-0)を参照してください。
- ※ 確認・送信が完了していない収支決算報告書・研究実績報告書は、所属研究機 関担当者(または部局担当者)が承認(確認)をすることができません。

# 2.6.5 修正(所属研究機関の却下後)

所属研究機関により却下された実績報告情報の修正をするには、以下の手順に従います。

① 「課題管理(科学研究費補助金)」画面で、「実績報告書」欄の[修正]をクリックします。

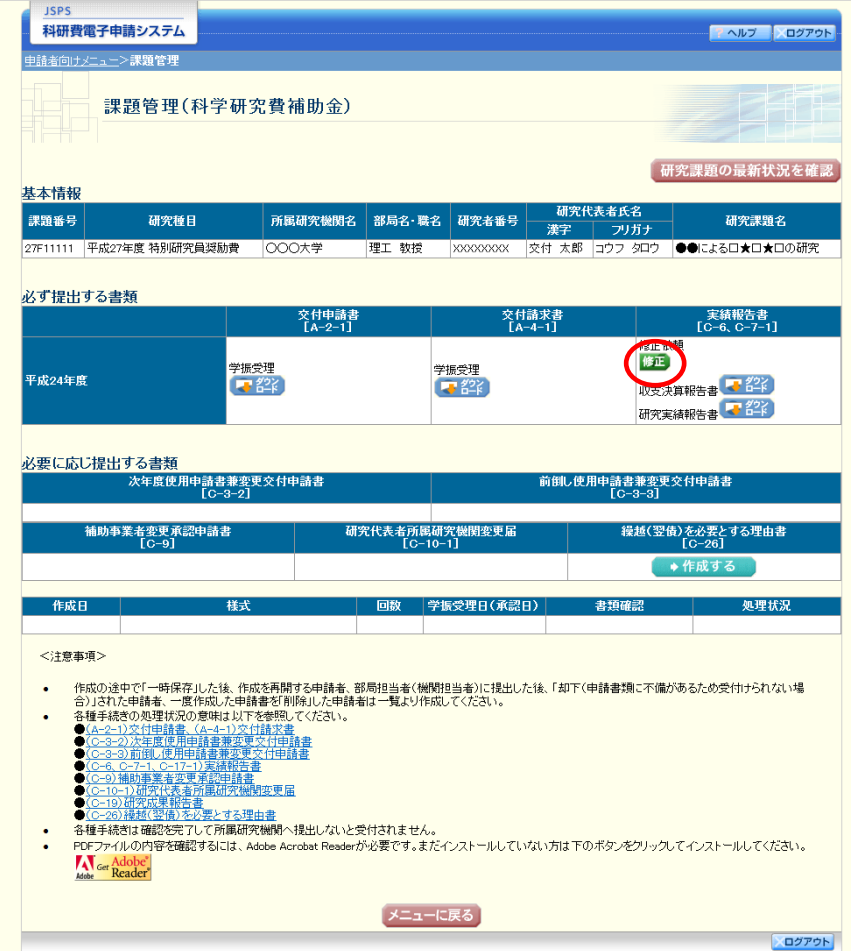

② 「所属研究機関情報及び代表者情報等の確認」画面が表示されます。

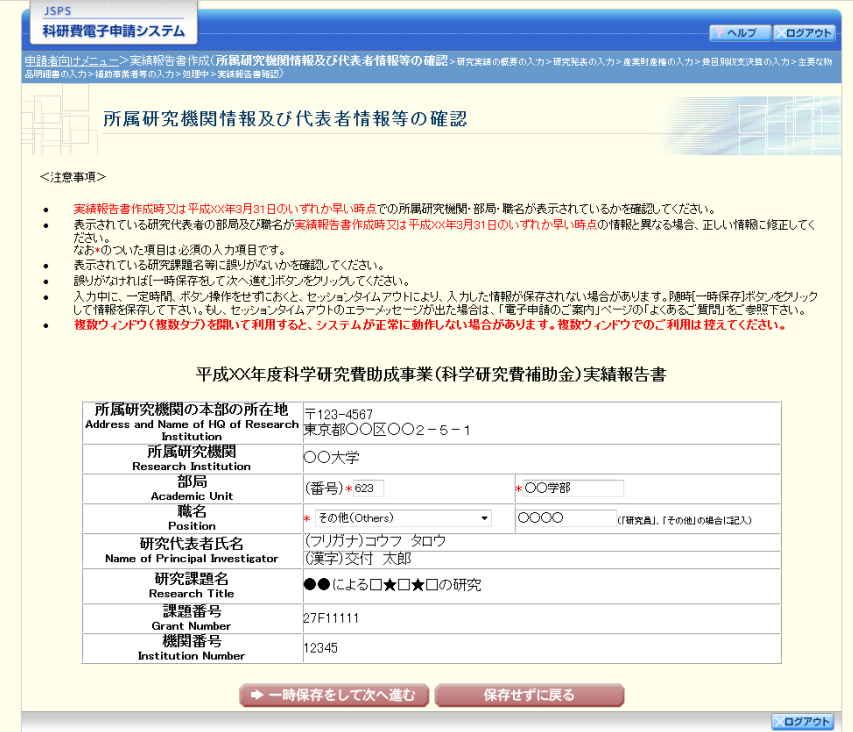

- ※ 「所属研究機関情報及び代表者情報等の確認」画面以降の操作の詳細は「[2.5.1](#page-3-0) [実績報告情報の入力」](#page-3-0)を参照してください。
- ※ 実績報告情報を修正後は、作成された PDF ファイルを確認して[確認完了・ 送信]をクリックしてください。

## 2.7. 実績報告(繰越時)情報の作成

#### <span id="page-35-0"></span>2.7.1 実績報告(繰越時)情報の入力

実績報告(繰越時)情報を入力するには、以下の手順に従います。

- ※ 電子申請システムでは、様式 C-17-1「実績報告書(収支決算報告書(2))を 「実績報告書(繰越時)」と表現しています。
- ※ 一定時間、ボタン操作をせずにおくと、セッションタイムアウトしてしまい、 入力した情報が消えてしまう場合があります。本システムでは、60 分以上の タイムアウト時間を設定していますが、ご利用環境により、更に短い時間でタ イムアウトとなる場合があります。随時[一時保存]ボタンをクリックして情 報を保存してください。セッションタイムアウトしてしまった場合には、以下 のエラーメッセージが表示されます。

『ログインされていないか、またはセッションタイムアウトが発生しました。』 ※ この場合には、「電子申請のご案内」ページの「よくあるご質問」を参照の上、

- 再度ログインして操作をやりなおしてください。
- ※ 当該様式は様式 C-26「繰越(翌債)を必要とする理由書」を作成した研究者 のみ作成することが可能です。
- ① 「申請者向けメニュー」画面で、申請する課題の「状況」欄の[課題状況の確認]をクリッ クします。

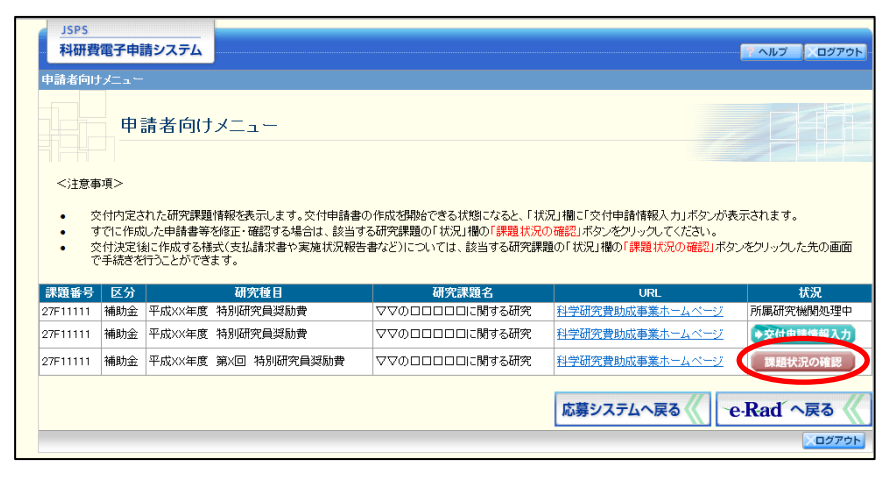

② 「課題管理(科学研究費補助金)」画面が表示されます。「実績報告書(繰越時)」欄の[入力] をクリックします。

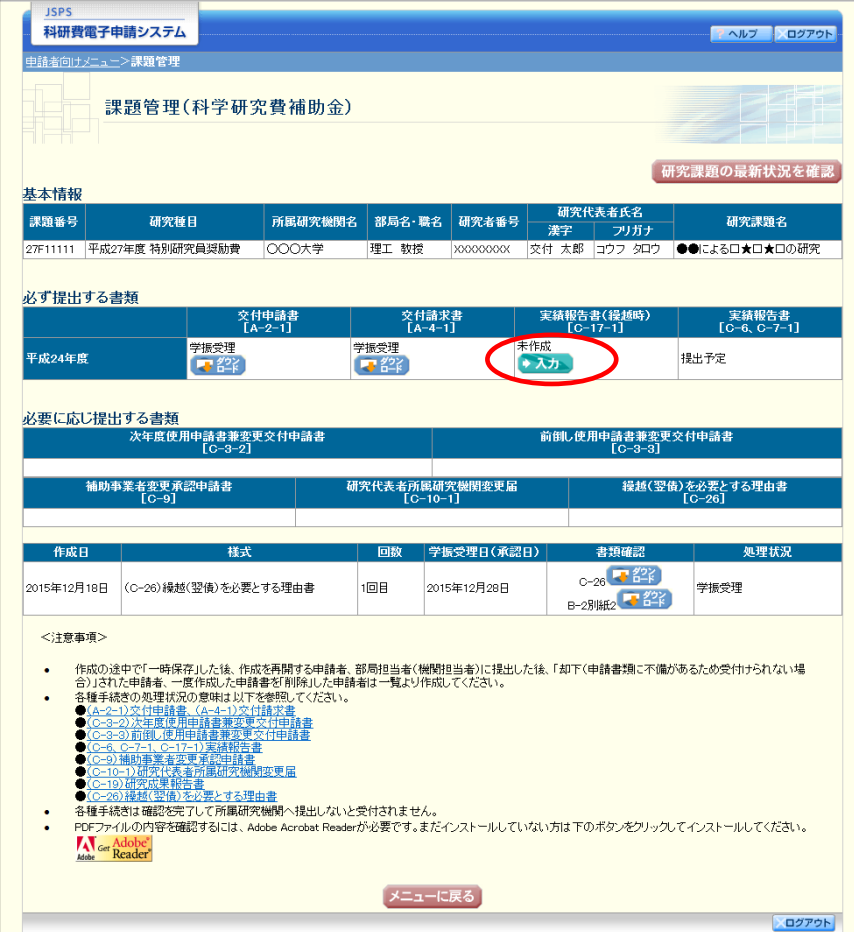

ご注意

※ [入力]ボタンが表示されていない場合には、所属する研究機関の事務局等へ お問い合わせください。

③ 「所属研究機関情報及び代表者情報等の確認」画面が表示されます。入力項目に入力し、[一 時保存をして次へ進む]をクリックします。

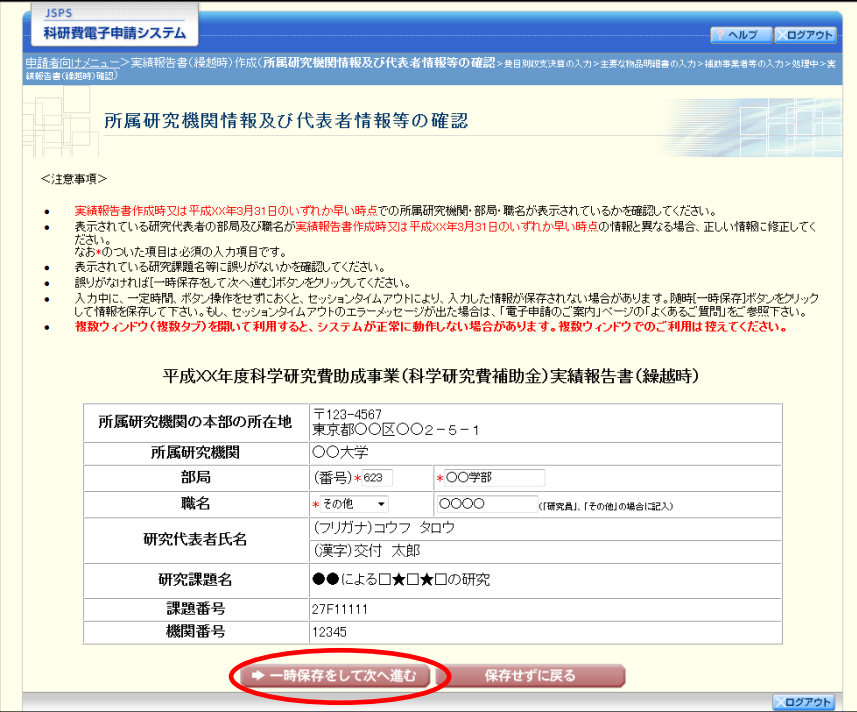

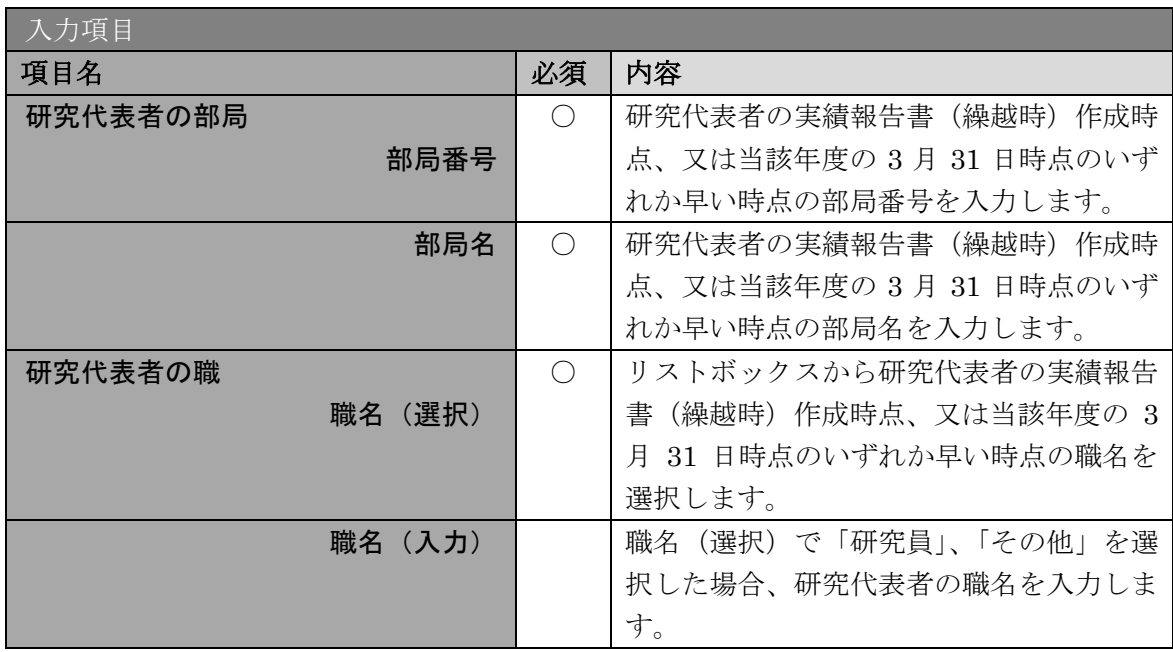

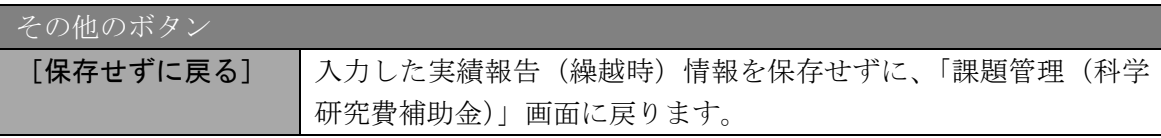

- ※ 画面上に\*印のついている項目は必須項目ですので、必ず入力してください。
- ※ 未入力等エラーがある場合、各項目の上に赤字でエラーが表示され、エラーと なった項目の背景色がピンク色に変わります。エラー内容を確認して再入力し てください。
- ※ 文字化けや別の文字として認識される場合があるため、JIS 第1水準及び第2 水準以外の文字コードや特殊フォントは使用することができませんので、ご注 意ください。
- ◎ 使用してはいけない文字の例
	- ・半角カナ
	- $\cdot$  〇数字(0)、2)、3)  $\cdot\cdot\cdot$ )
	- ·ローマ数字(I~Vの小文字を含む)
	- ・特殊文字
	- ・元号を全角一文字で表している文字(聯炡翢 など)
	- ・数量単位を全角一文字で表している文字(<u>៉ゅ<del>゙</del>եะ</u> 、helmucmkmcc m<sup>2</sup> など)
	- ・ハート など
	- ・外字
	- ・その他「JIS X0208-1983」にない漢字(難しい漢字や旧字体など)
- ◎ 使用してもよい文字の例
	- 半角の英数字・記号 (!" #\$%&' ()¥@ [] ? A~z)
	- ・全角の漢字
	- ・全角のひらがな、カタカナ
	- ・全角のキーボード上に記されている記号や比較的一般的な記号 (、。・?「」○●◎□@%#\$\*+~<>)
- ※ 各入力項目には、入力可能な最大文字数が設定されています。入力しきれなか った場合には画面の指示に従って文字数を減らして入力してください。
- ※ 研究代表者の部局・職名は実績報告書(繰越時)作成時点、又は当該年度の 3 月 31 日時点のいずれか早い時点の情報を入力してください。
- ※ 「職」欄について、職名の選択時に「その他」を選択した場合は、必ず実際の 職名を入力してください。また、「研究員」を選択した場合で、実際の職名が 「研究員」以外の場合はその職名を入力してください。

④ 「費目別収支決算の入力」画面が表示されます。入力項目に入力し、[一時保存をして次へ進 む]をクリックします。

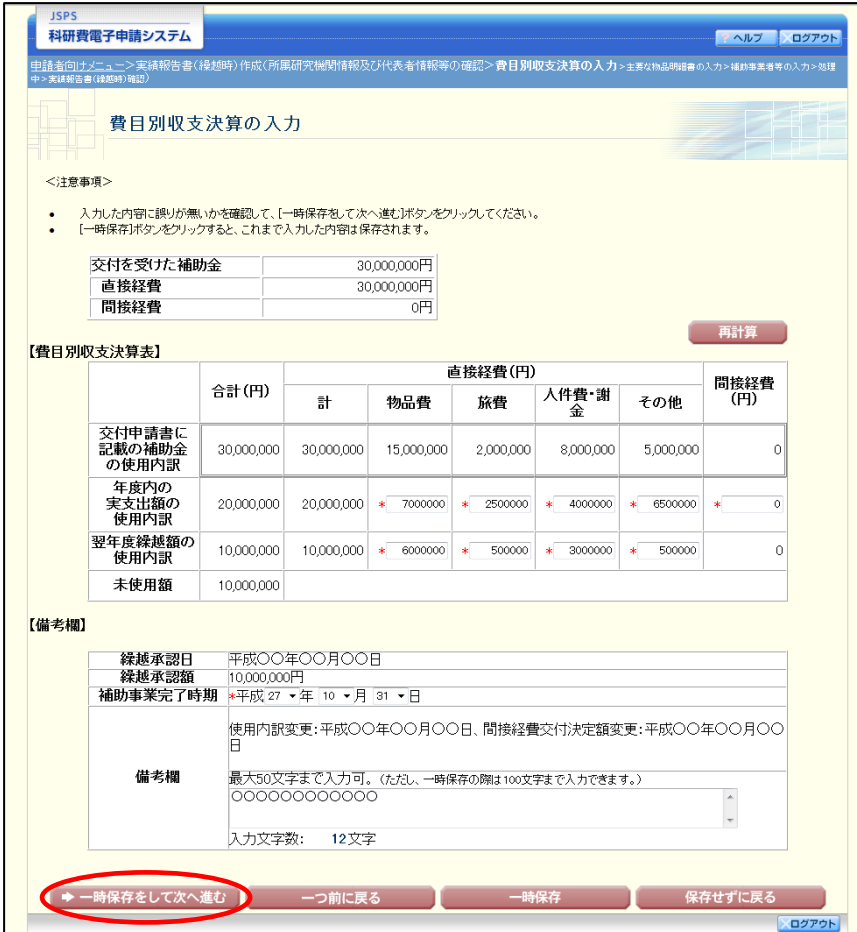

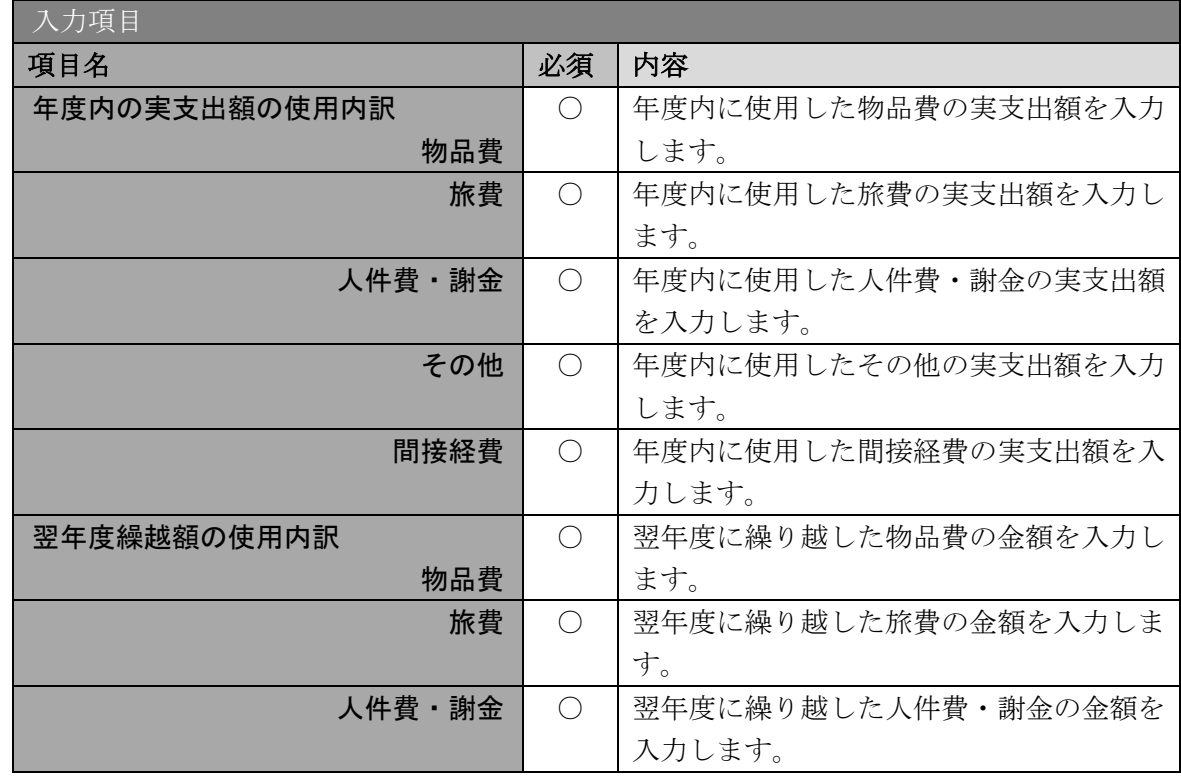

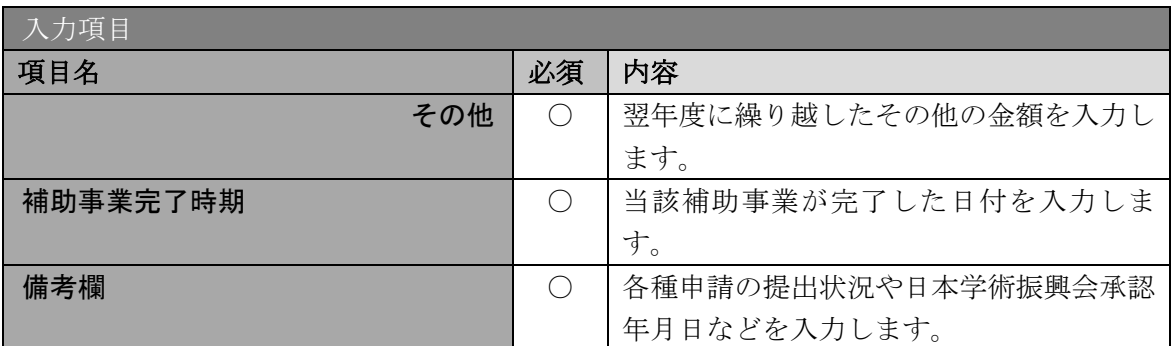

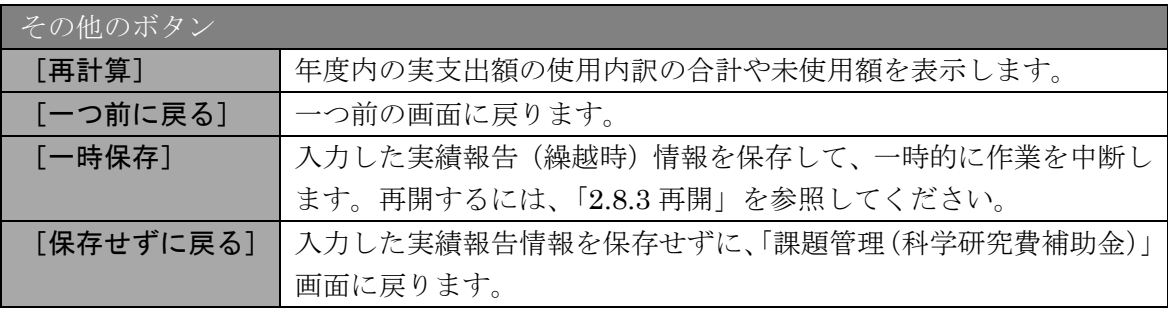

- ※ 実支出額などを入力後、[再計算]をクリックし、実支出額の合計額などを確 認してください。
- ※ 直接経費と間接経費の額は、所属研究機関事務担当者にご確認ください。
- ※ 備考欄の最大文字数について 一時保存時には備考欄は 100 文字まで保存することができます。 「一時保存をして次へ進む]をクリックする時には、備考欄は50文字が上限 となっていますので、それ以内の文字数に修正してから、[一時保存をして次 へ進む]をクリックしてください。
- ※ 備考欄の入力文字数がカウントされますので、入力の目安としてください。

⑤ 「主要な物品明細書の入力」画面が表示されます。入力項目に入力し、[一時保存をして次へ 進む]をクリックします。2 行以上、主要な物品を登録する場合は、[追加]をクリックして 入力欄を表示し、入力します。使用しない物品欄は[削除]をクリックして入力欄を削除し てください。

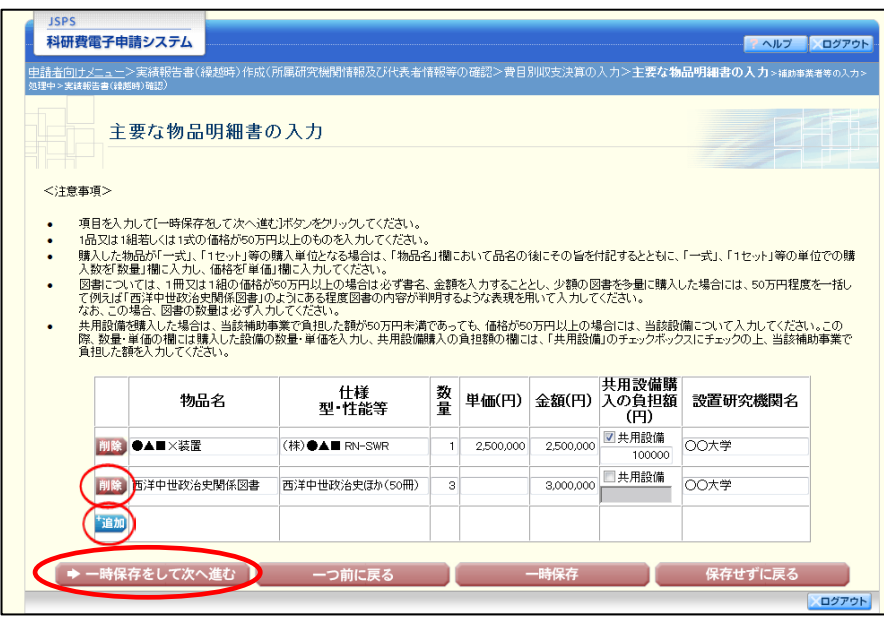

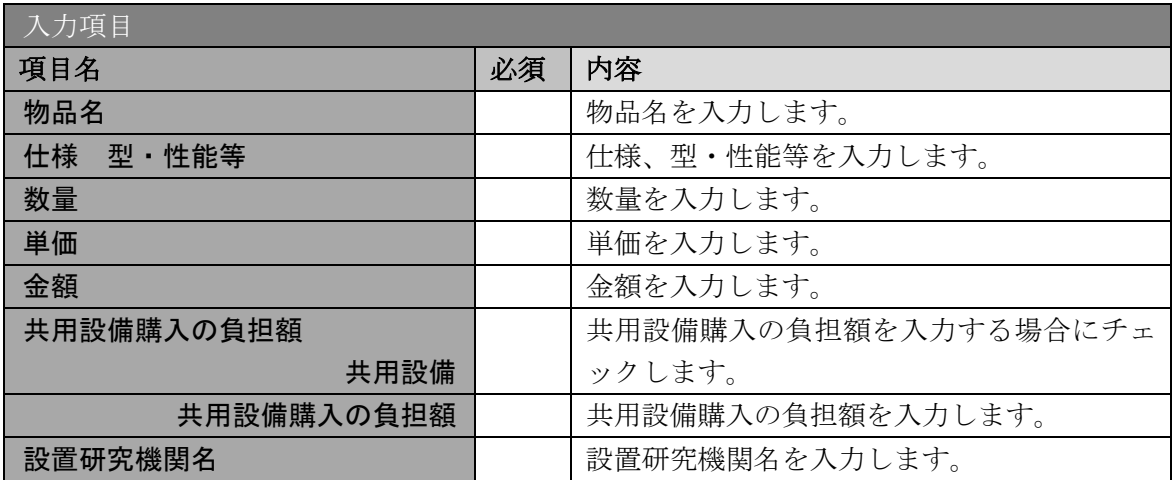

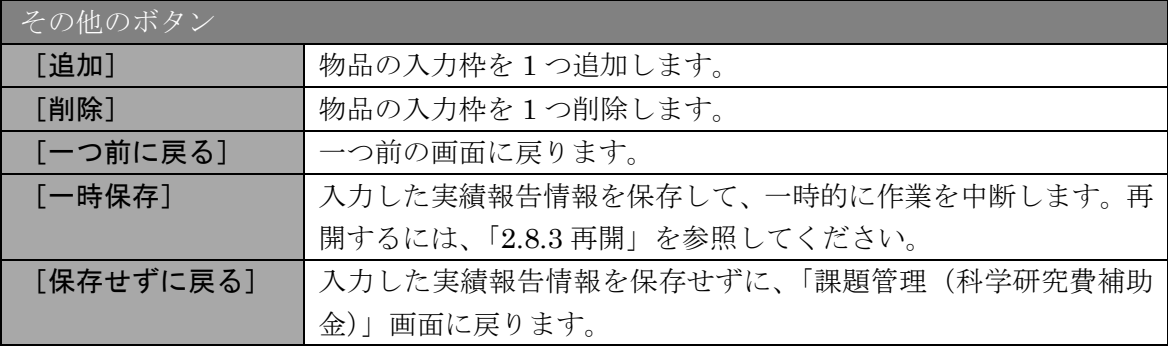

⑥ 「補助事業者等の入力」画面が表示されます。入力項目に入力し、[一時保存をして次へ進む] をクリックします。

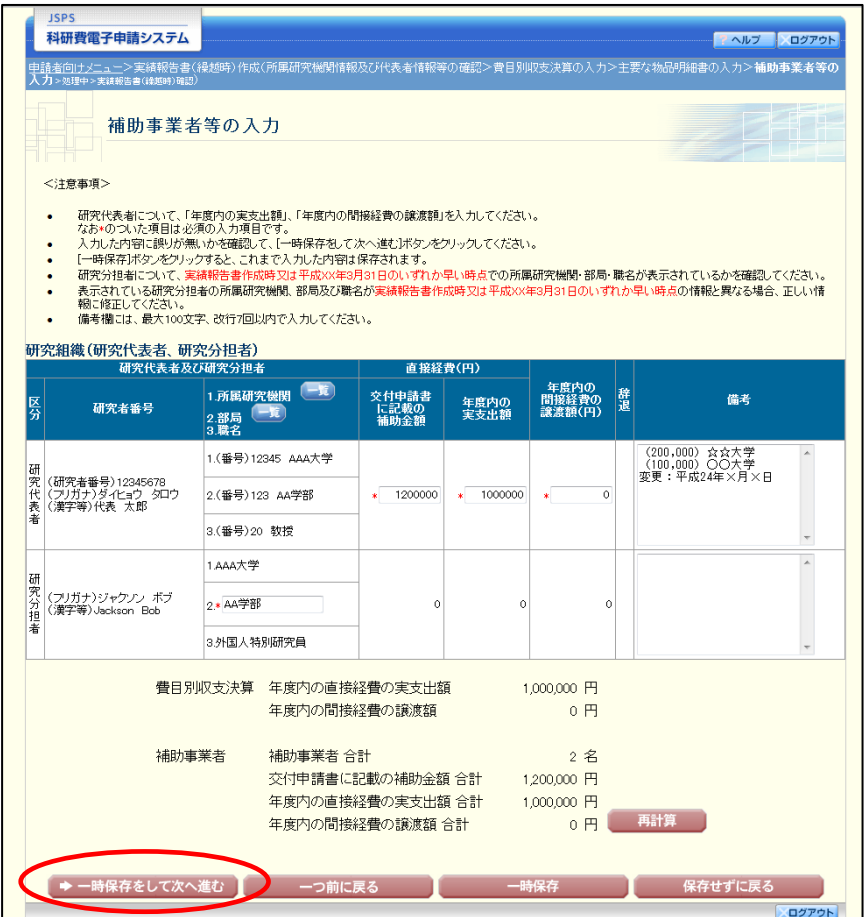

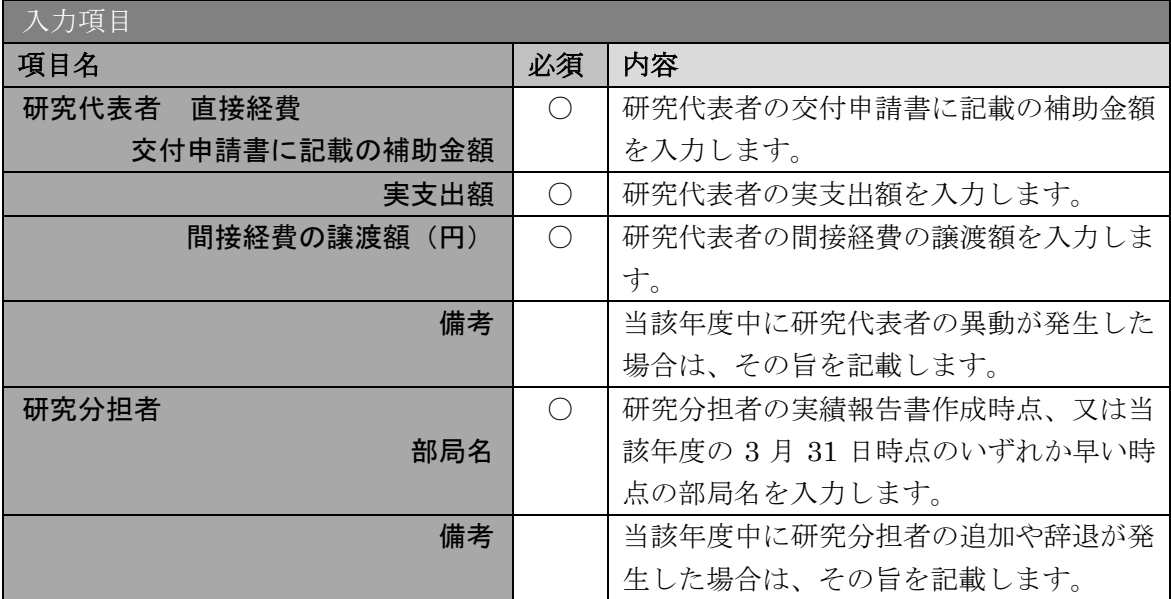

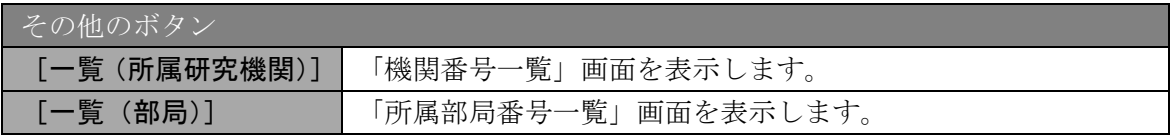

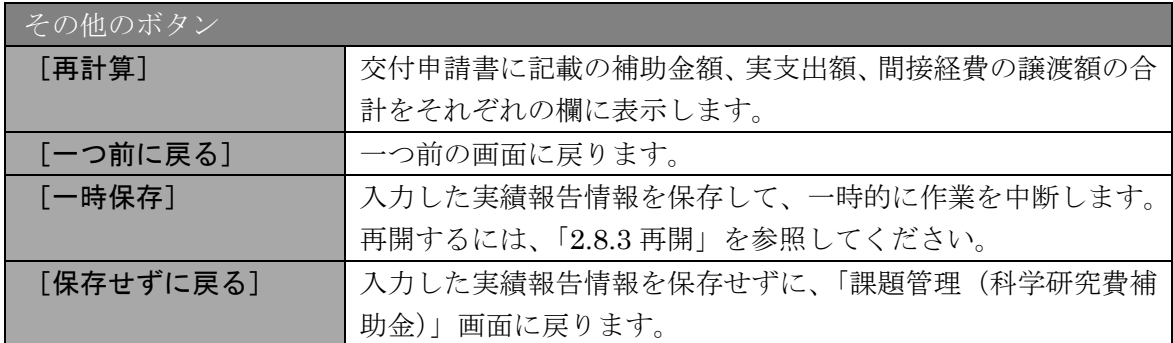

- ◎ 使用してもよい文字の例
	- ・全角のひらがな、カタカナ
	- ・全角のキーボード上に記されている記号や、全角スペース等、比較的一般的な記号  $(\zeta_0 \cdot ? \cup \bigcirc \bullet \circ \square \circ \circ \ast \sharp \ast \ast \ast \ast \sim \lt>)$
	- ・全角数字、アルファベット
	- ※ 各入力項目には、入力可能な最大文字数が設定されています。入力しきれなか った場合には画面の指示に従って文字数を減らして入力してください。
	- ※ 「部局」欄について、部局レベルの所属がない場合は名称欄には全角スペース を入力してください。
- ⑦ エラーがない場合、実績報告書(繰越時)を PDF ファイルに変換します。

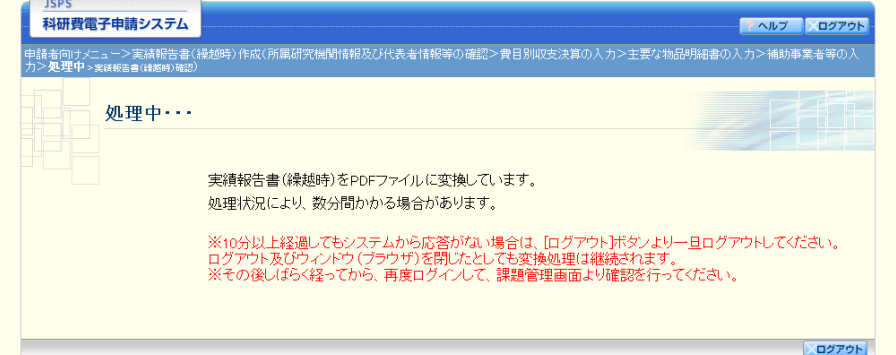

(処理中メッセージが表示されます。)

- ※ 変換処理は、処理状況により数分かかる場合があります。
- ※ 10分以上経過してもシステムから応答がない場合は、[ログアウト] ボタンを クリックし、一旦ログアウトしてください。ログアウト及びウィンドウ(ブラ ウザ)を閉じても変換処理は継続されます。
- ※ しばらく経ってから再度ログインし、「申請者向けメニュー」画面の「状況」 欄の[課題状況の確認]をクリックして、「課題管理(科学研究費補助金)」画 面より続きの作業を進めることができます。
- ※ 詳細な手順については、「[2.8](#page-51-0) [処理状況確認・実績報告\(繰越時\)情報作成再開」](#page-51-0) をご参照ください。

⑧ 「実績報告書(繰越時)確認」画面が表示されます。[実績報告書(繰越時)の確認]をクリ ックして、PDF ファイルに変換された収支決算報告書(2)の内容に不備がないか確認しま す。

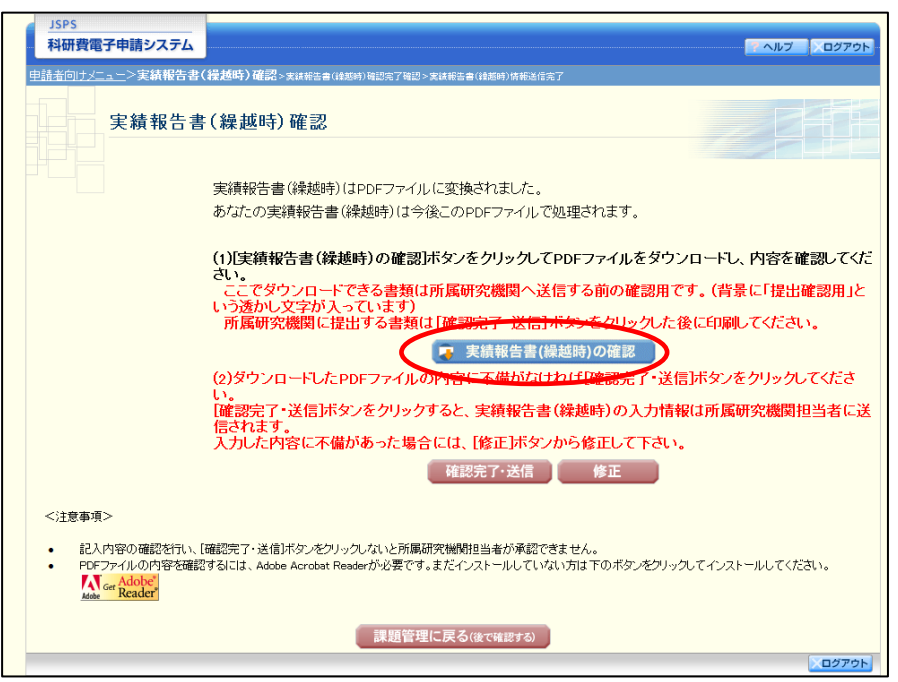

#### ご注意

- ※ 収支決算報告書(2)は PDF ファイル形式で保存されています。 PDF ファイルの内容を確認するには、Adobe Reader が必要です。
- ※ ファイルのダウンロード方法は、「[2.1](#page-2-0) [ファイルのダウンロード手順」](#page-2-0)を参照し てください。
- ※ この段階でダウンロードした『収支決算報告書(2)』には、「提出確認用」と いう透かし文字が入っており、内容の確認をするための書類となります。

実際に提出する書類は、「実績報告書(繰越時)情報送信完了」画面よりダウンロードする ことが可能です。

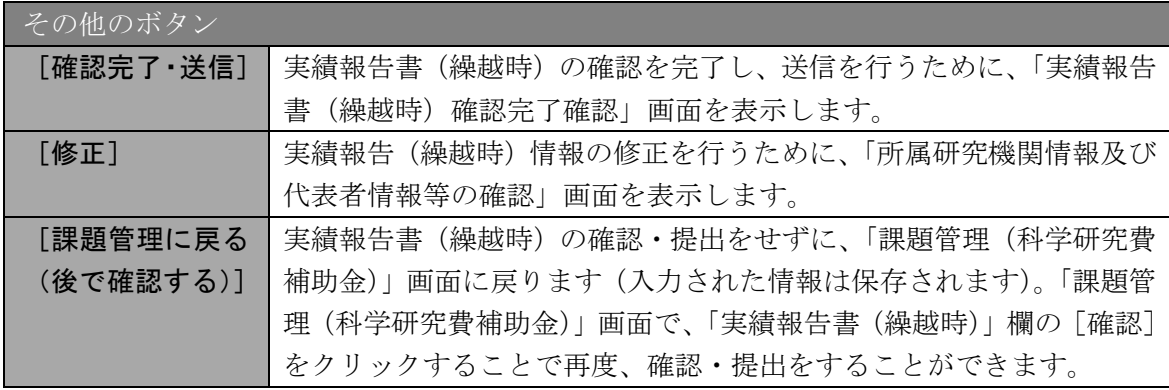

⑨ 収支決算報告書(2)の内容が表示されます。(PDF ファイル)

⑩ PDF ファイルの内容に不備がなければ「実績報告書(繰越時)確認」画面で、[確認完了・ 送信] をクリックします。

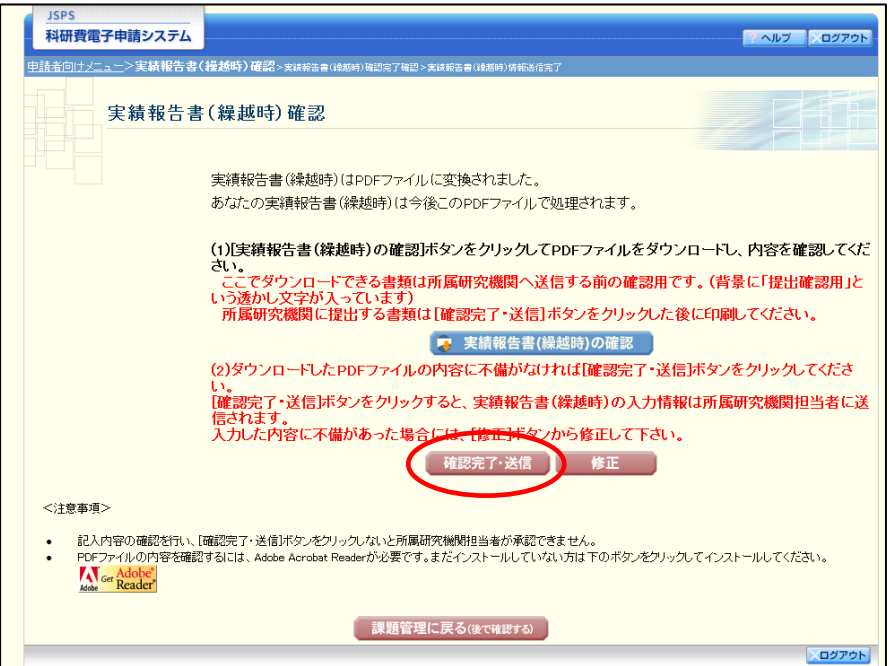

- ※ ダウンロードした収支決算報告書(2)の PDF ファイルの内容に不備があっ た場合は、[修正]をクリックして「所属研究機関情報及び代表者情報等の確 認」画面に戻り、再度実績報告(繰越時)情報を入力します。
- ※ [確認完了·送信]をクリックしないと作成された収支決算報告書(2)を所 属研究機関担当者(または部局担当者)が確認することができませんので、必 ず[確認完了・送信]をクリックし提出を行ってください。

⑪ 「実績報告書(繰越時)確認完了確認」画面で、[OK]をクリックします。

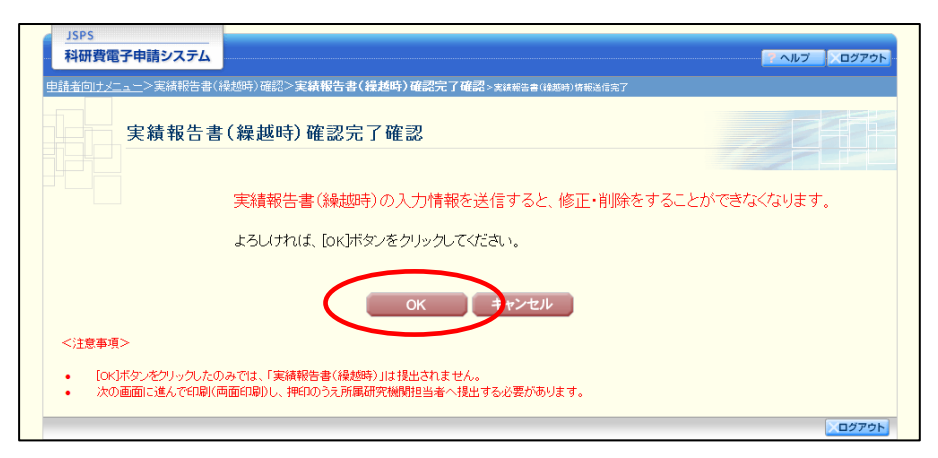

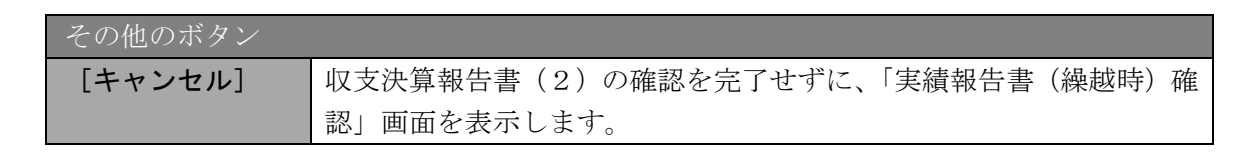

#### ご注意

- ※ 収支決算報告書(2)の入力情報を送信すると、修正をすることができなくな ります。
- ⑫ 「実績報告書(繰越時)情報送信完了」画面が表示されます。[実績報告書(繰越時)のダウ ンロード]をクリックし、提出した収支決算報告書(2)を確認・保存・印刷した後 [OK] をクリックします。

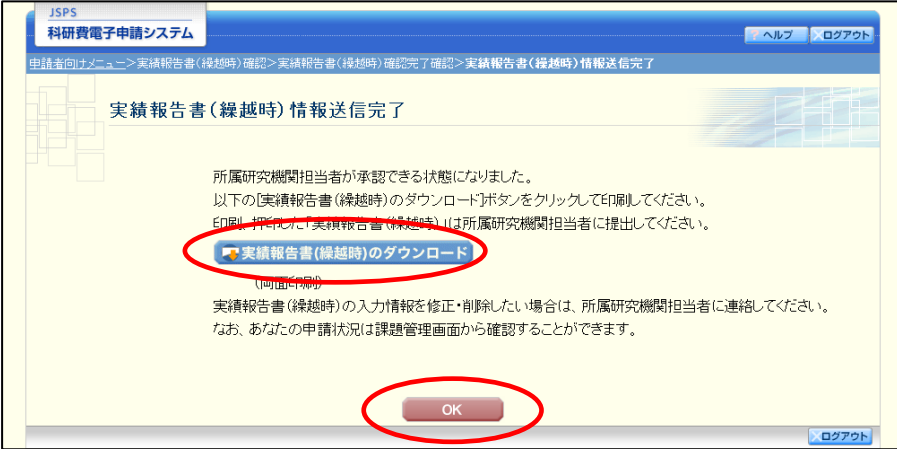

- ※ ファイルのダウンロード方法は、「[2.1](#page-2-0) [ファイルのダウンロード手順」](#page-2-0)を参照し てください。
- ※ 収支決算報告書(2)の入力情報を修正したい場合は、所属研究機関担当者(ま たは部局担当者)に連絡してください。

⑬ 「課題管理(科学研究費補助金)」画面が表示されます。「実績報告書(繰越時)」欄が「所属 研究機関受付中」となっていれば、電子申請システム上の作業は完了です。

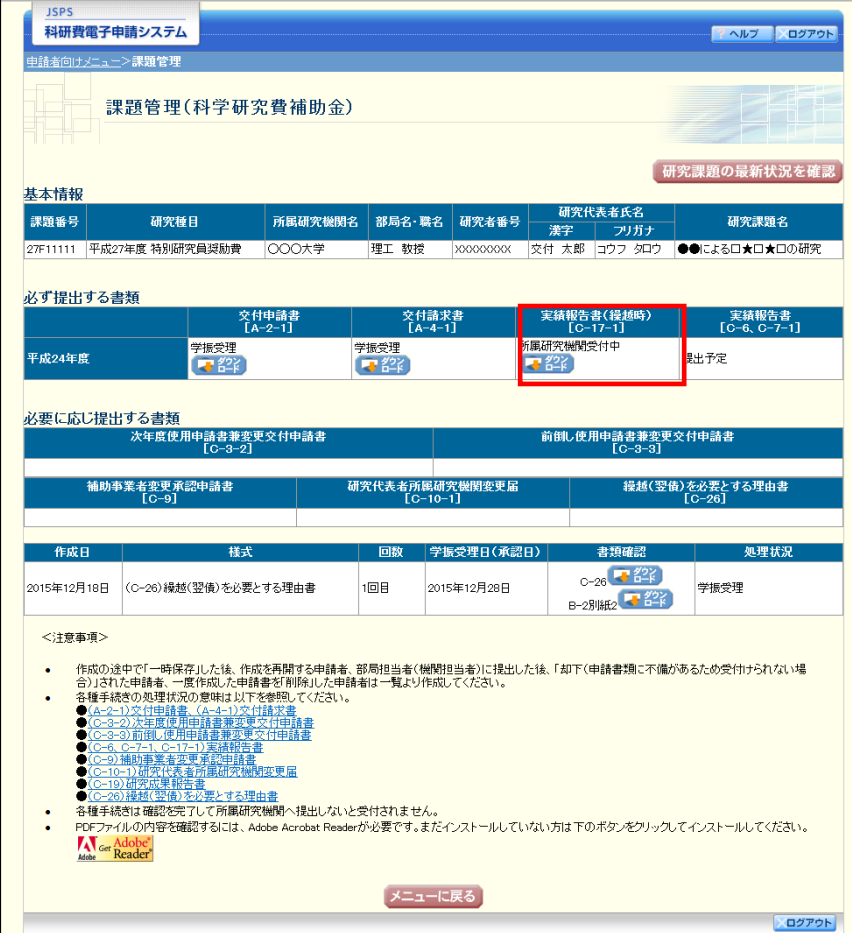

## 2.7.2 一時保存

実績報告情報の入力途中で入力内容を一時保存し、作業を中断することができます。

① 実績報告情報の入力途中の任意の画面で、[一時保存]をクリックします。

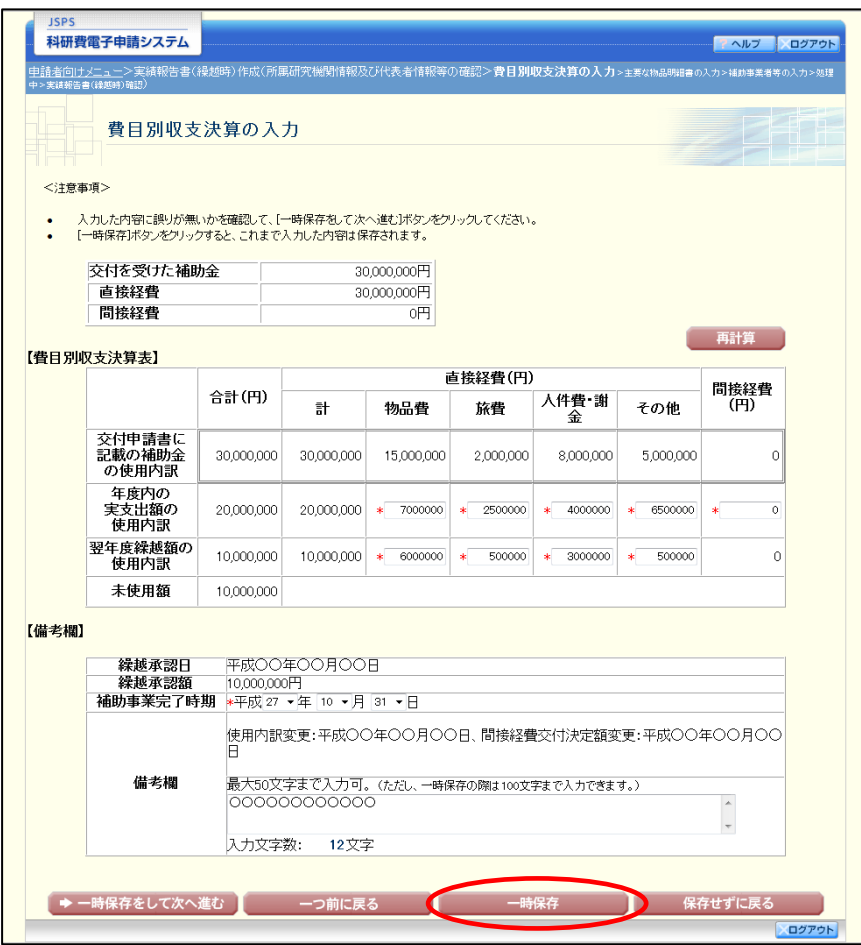

### ご注意

※ エラーがあると保存できないことがあります。その場合は、エラーの発生して いる項目を修正して保存してください。

② 「一時保存完了」画面が表示されます。

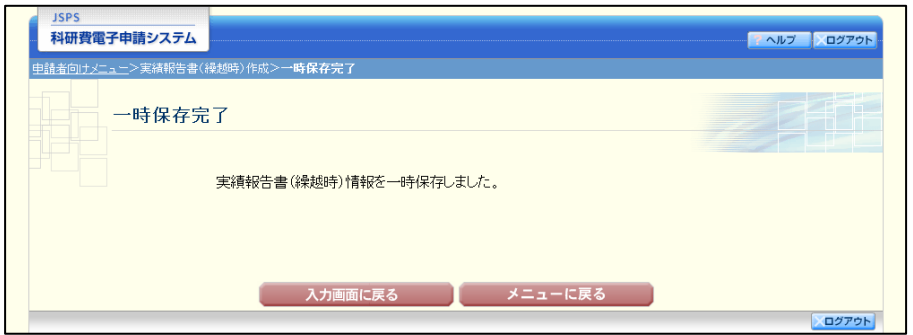

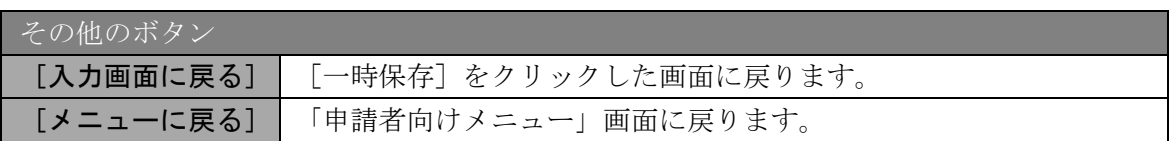

### ご注意

※ 一時保存したデータは、「課題管理(科学研究費補助金)」画面から [再開]を 選択して、作業を続けることができます。(「[2.8.3](#page-54-0) [再開」](#page-54-0)を参照してください。)

## 2.7.3 修正(所属研究機関への送信前)

作成した収支決算報告書(2)を修正するには、以下の手順に従います。

① 「実績報告書(繰越時)確認」画面で、[修正]をクリックします。

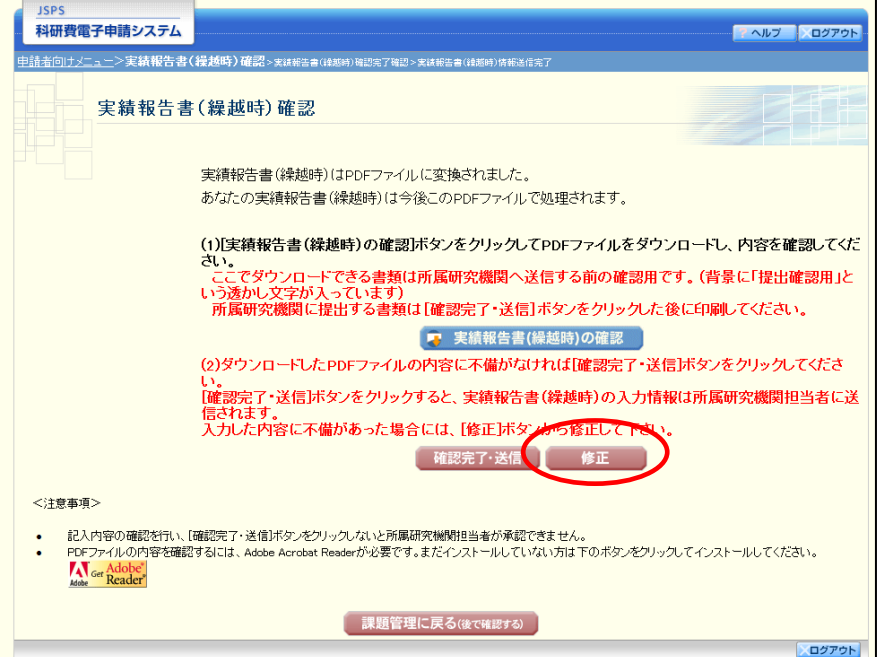

② 「所属研究機関情報及び代表者情報等の確認」画面が表示されます。「所属研究機関情報及び 代表者情報等の確認」画面以降の操作の詳細は「[2.7.1](#page-35-0) [実績報告\(繰越時\)情報の入力」](#page-35-0)を参 照してください。

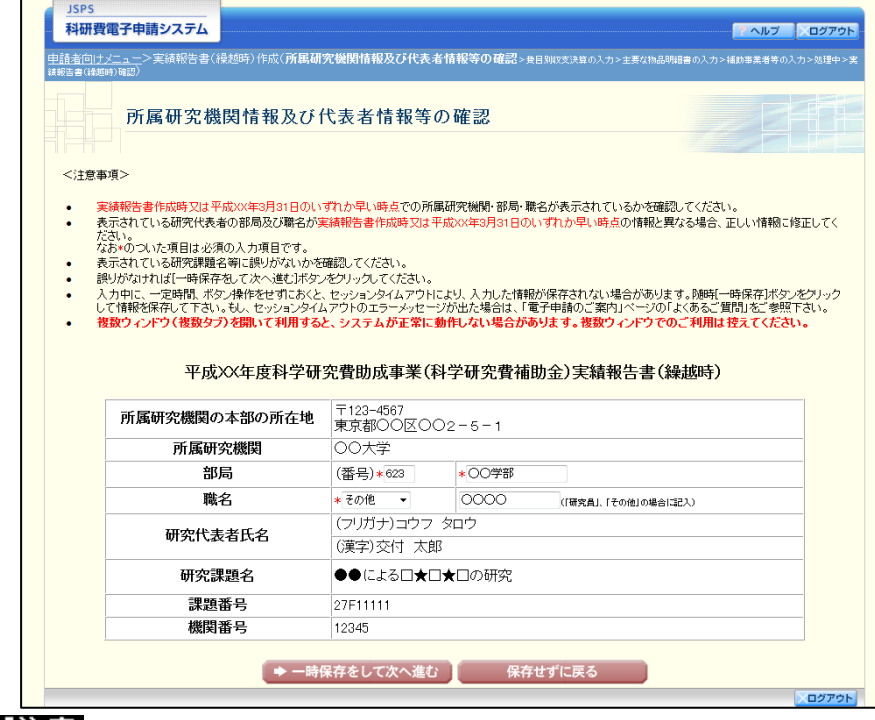

- ご注意
	- ※ 修正後は、作成された収支決算報告書・研究実績報告書の PDF ファイルを確 認して「確認完了・送信」をクリックしてください。

## <span id="page-51-0"></span>2.8. 処理状況確認・実績報告(繰越時)情報作成再開

一時保存して中断していた収支決算報告書(2)の作成を再開、または一旦作成を完了した 収支決算報告書(2)を修正することができます。

### 2.8.1 処理状況確認

① 「申請者向けメニュー」画面で、「状況」欄の[課題状況の確認]をクリックします。

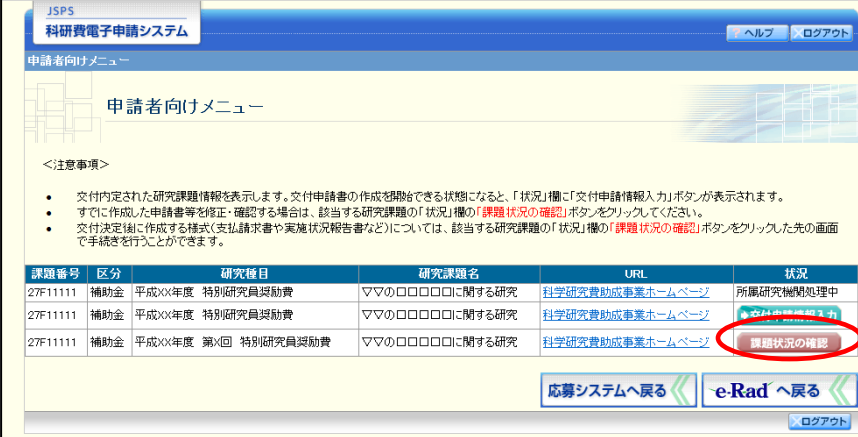

② 「課題管理(科学研究費補助金)」画面が表示されます。「実績報告書(繰越時)」欄を確認し ます。注意事項の各種手続きのリンクをクリックすると、処理状況の意味を参照することが できます。

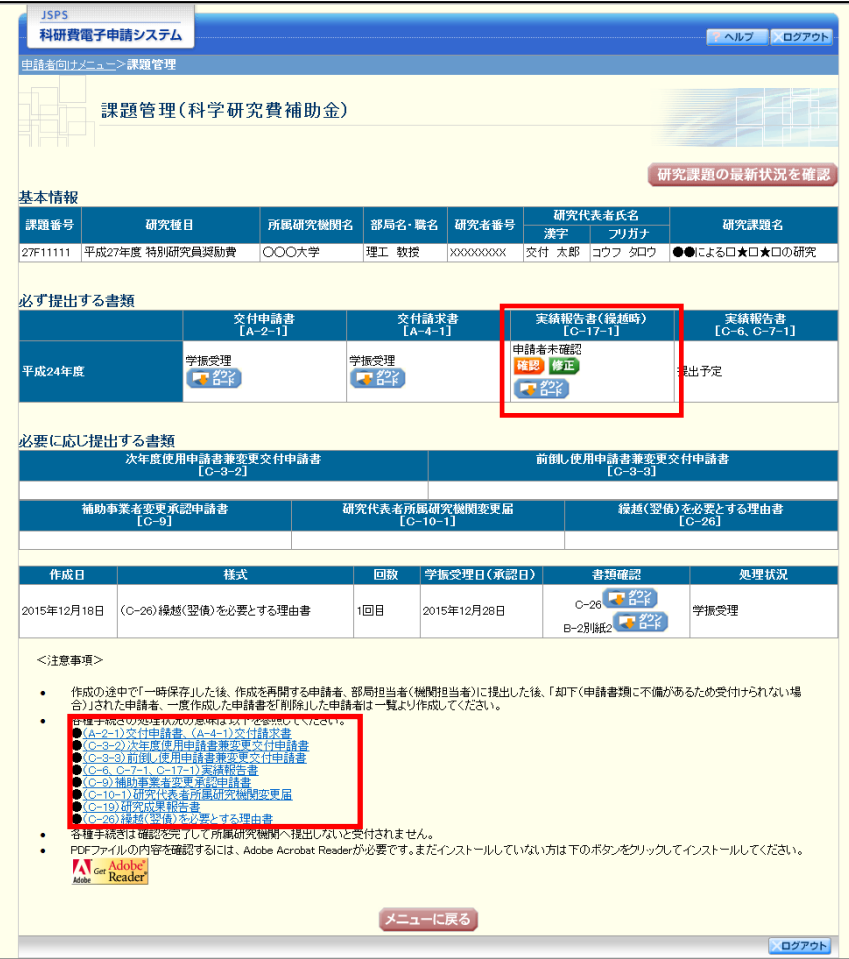

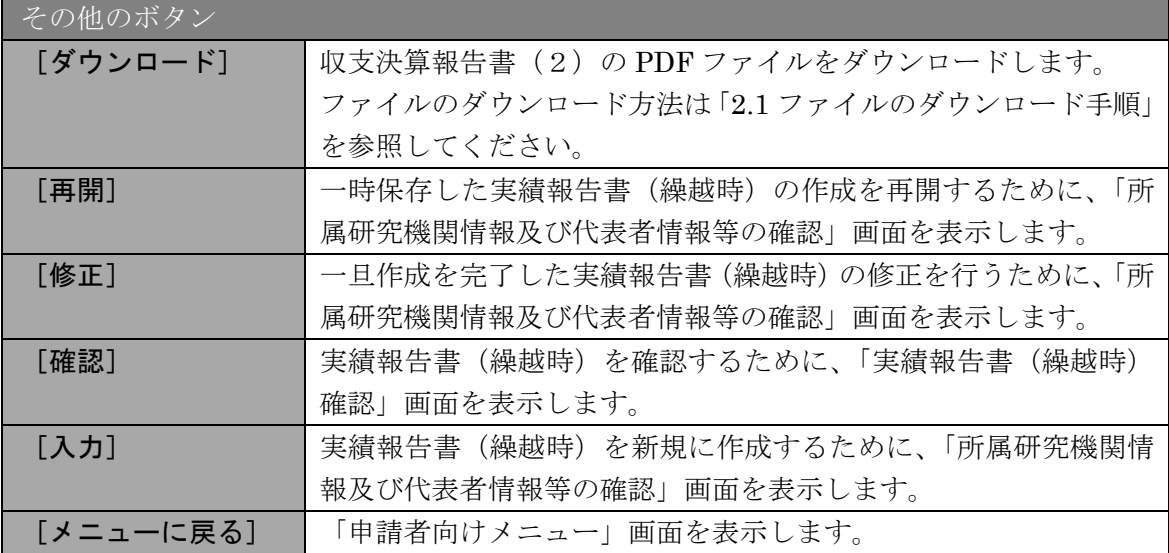

# 2.8.2 収支決算報告書(2)PDFファイルのダウンロード

収支決算報告書(2)の内容を確認するには、以下の手順に従います。

① 「課題管理(科学研究費補助金)」画面で、「実績報告書(繰越時)」欄の[ダウンロード]を クリックします。

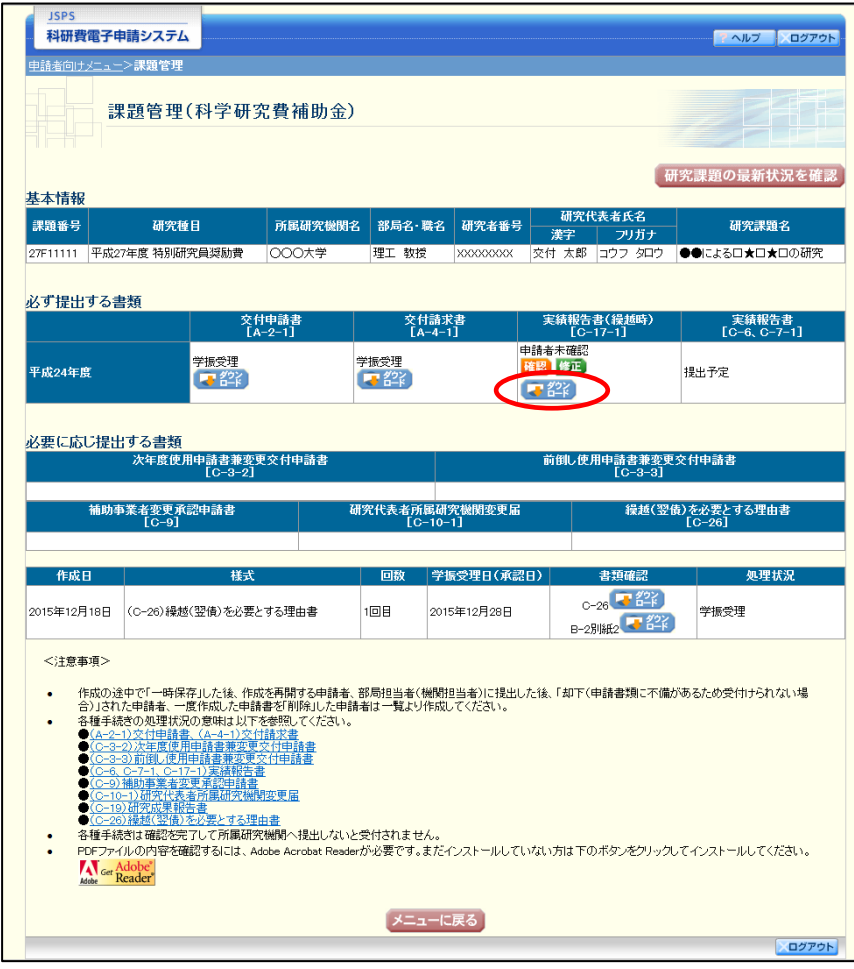

### ご注意

※ ファイルのダウンロード方法は「[2.1](#page-2-0) [ファイルのダウンロード手順」](#page-2-0)を参照し てください。

## <span id="page-54-0"></span>2.8.3 再開

一時保存した実績報告(繰越時)情報の作成を再開するには、以下の手順に従います。

① 「課題管理(科学研究費補助金)」画面で、「実績報告書(繰越時)」欄の[再開]をクリック します。

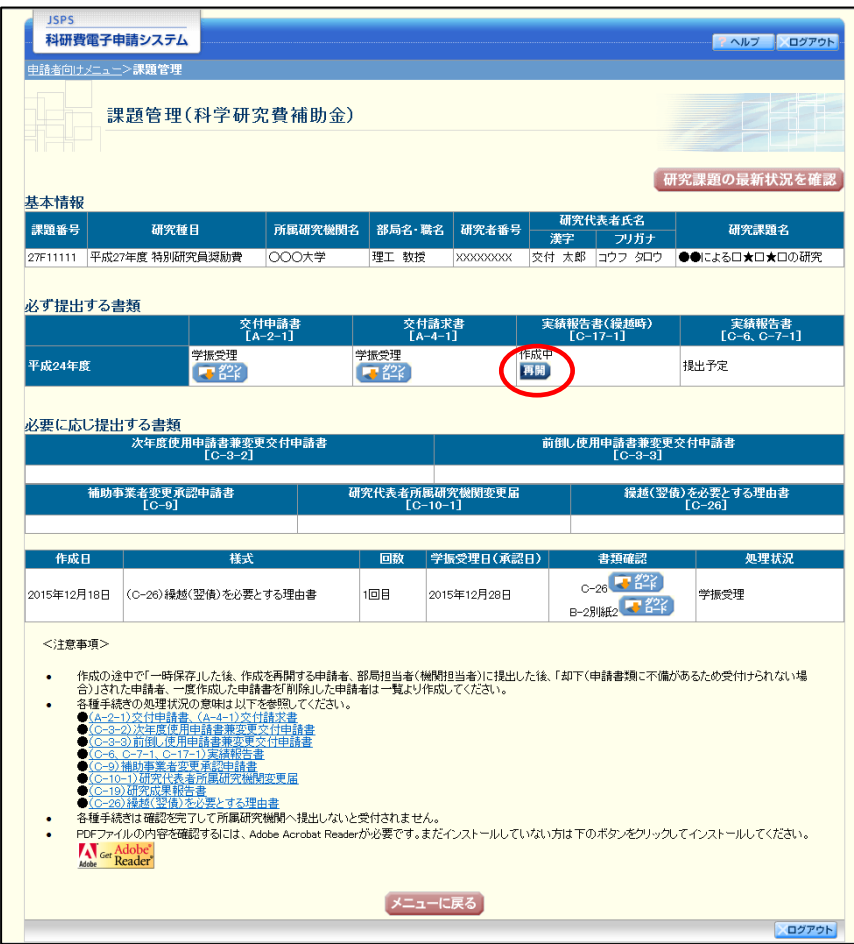

② 「所属研究機関情報及び代表者情報等の確認」画面が表示され、中断した作成処理を続行し ます。

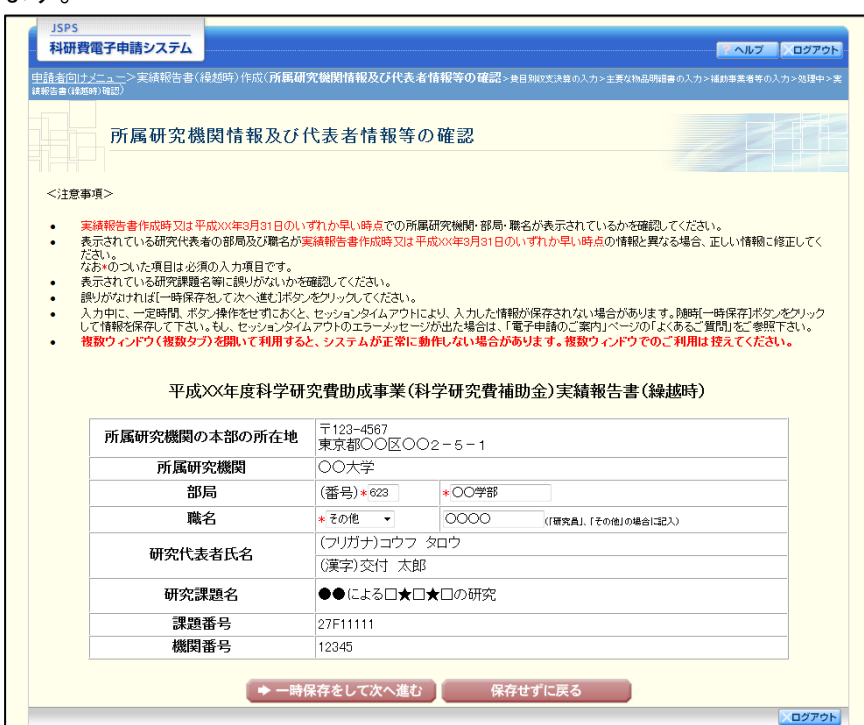

- ※ 「所属研究機関情報及び代表者情報等の確認」画面以降の操作の詳細は「[2.7.1](#page-35-0) [実績報告\(繰越時\)情報の入力」](#page-35-0)を参照してください。
- ※ 実績報告(繰越時)情報を作成後は、作成された PDF ファイルを確認して[確 認完了·送信]をクリックしてください。

## 2.8.4 確認

「[2.7.1](#page-35-0) [実績報告\(繰越時\)情報の入力」](#page-35-0)の「実績報告書(繰越時)確認」画面で [課題管 理に戻る(後で確認する)]を選択した収支決算報告書(2)の確認以降の処理を行うには以 下の手順に従います。

① 「課題管理(科学研究費補助金)」画面で、「実績報告書(繰越時)」欄の[確認]をクリック します。

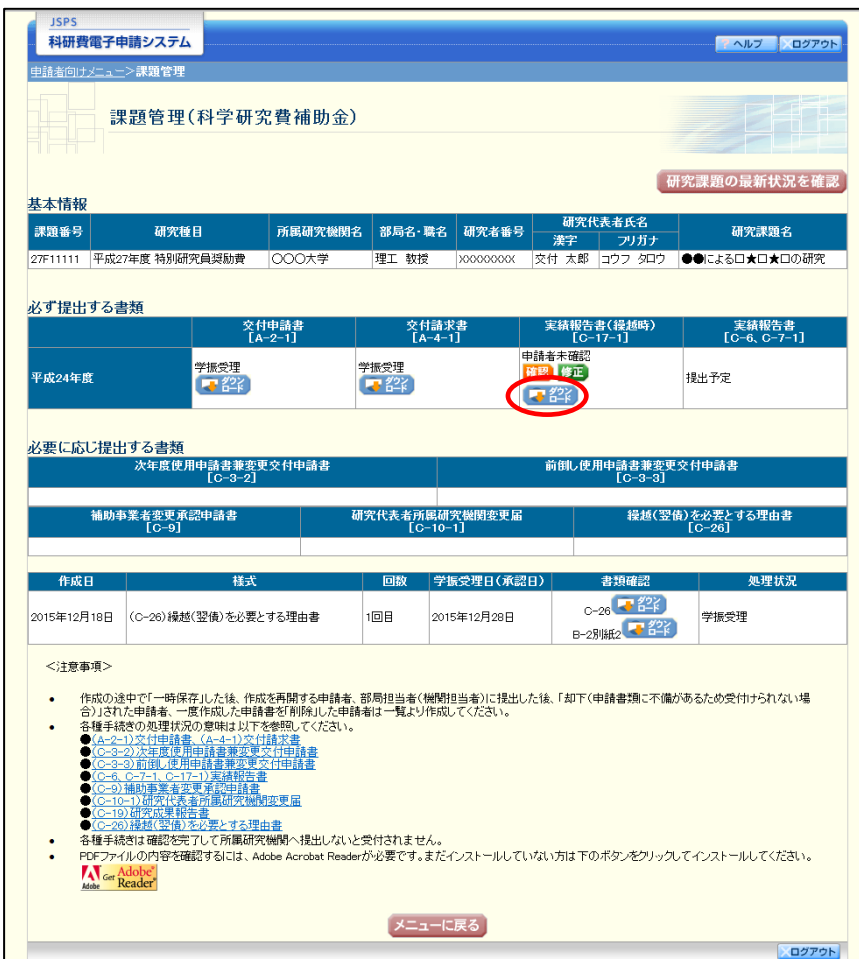

② 「実績報告書(繰越時)確認」画面が表示されます。[実績報告書(繰越時)の確認]をクリ ックして収支決算報告書(2)の内容に不備がないか確認します。

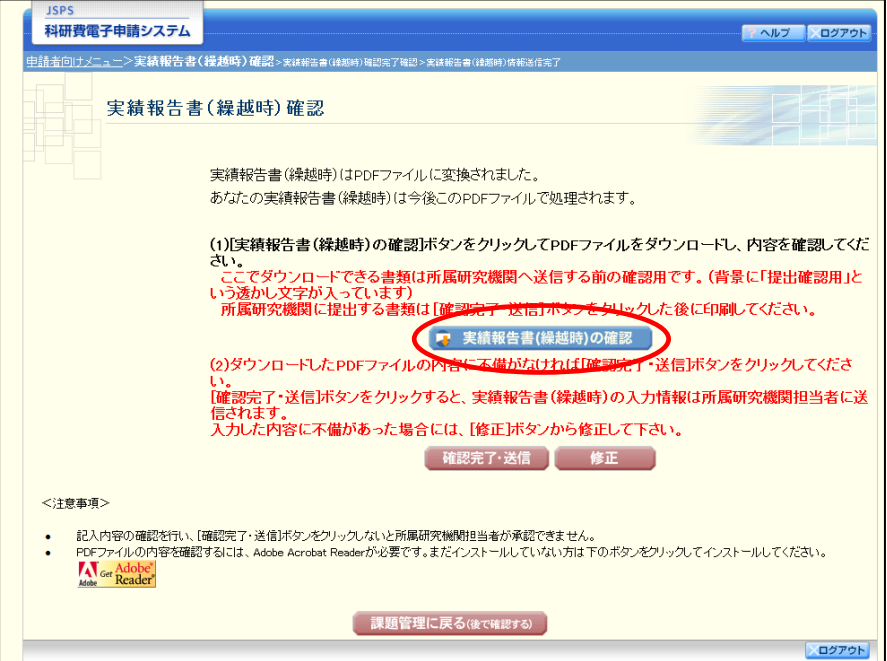

- ※ ファイルのダウンロード方法は「[2.1](#page-2-0) [ファイルのダウンロード手順」](#page-2-0)を参照し てください。
- ※ 操作の詳細は「[2.7.1](#page-35-0) [実績報告\(繰越時\)情報の入力」](#page-35-0)を参照してください。
- ※ 確認・送信が完了していない収支決算報告書(2)は、所属研究機関担当者(ま たは部局担当者)が承認(確認)をすることができません。

# 2.8.5 修正(所属研究機関の却下後)

所属研究機関により却下された実績報告(繰越時)情報の修正をするには、以下の手順に従 います。

① 「課題管理(科学研究費補助金)」画面で、「実績報告書(繰越時)」欄の[修正]をクリック します。

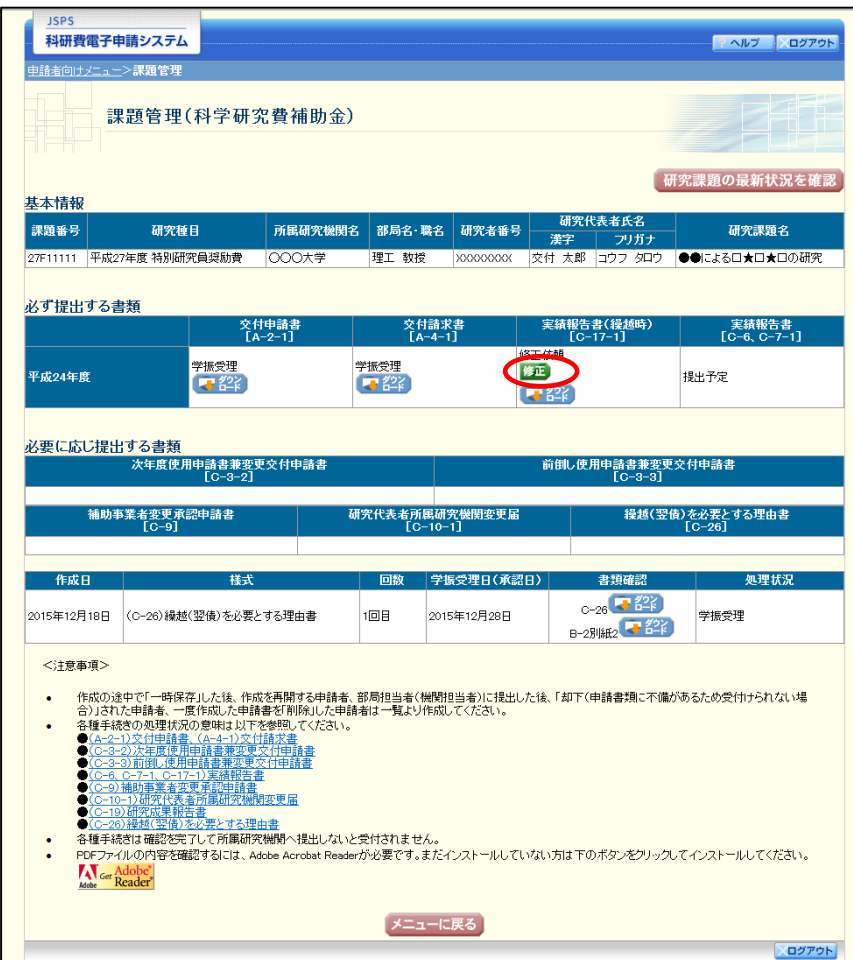

#### ② 「所属研究機関情報及び代表者情報等の確認」画面が表示されます。

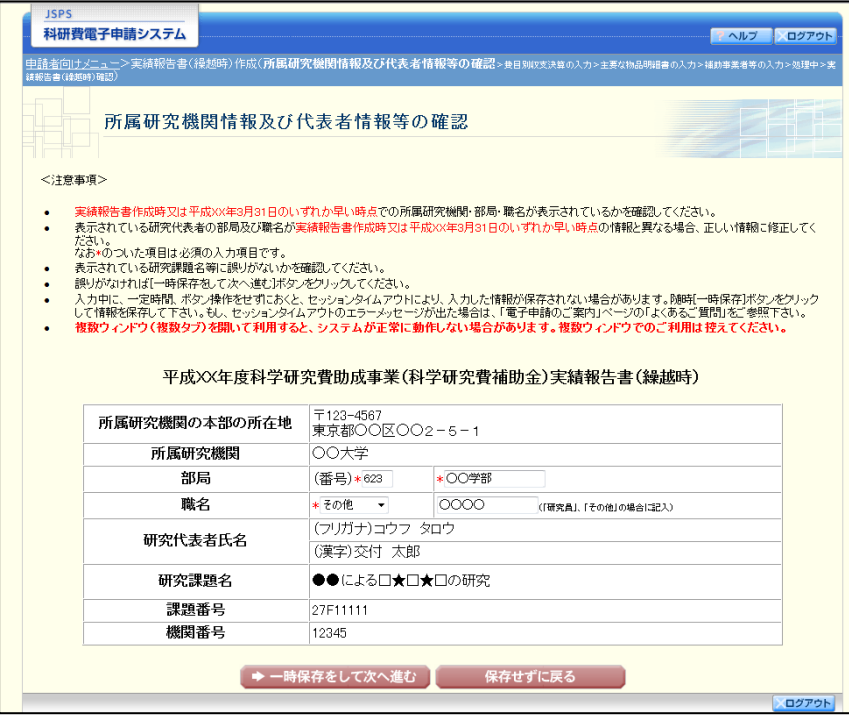

- ※ 「所属研究機関情報及び代表者情報等の確認」画面以降の操作の詳細は「[2.7.1](#page-35-0) [実績報告\(繰越時\)情報の入力」](#page-35-0)を参照してください。
- ※ 実績報告(繰越時)情報を修正後は、作成された PDF ファイルを確認して[確 認完了·送信]をクリックしてください。